The DLA Learning Management System (LMS) User and Supervisor job aids will acquaint you with new features and terminology as well as provide you step-by-step instructions for performing the most commonly performed tasks in the LMS. The job aids are intended for all DLA LMS users, and there is a section specifically for supervisors.

Please click on the subject link below to go to the specific task.

## **View Your Records**

- Sign in to the LMS and [View Your To-Do List](#page-2-0)
- [View Completed Work](#page-4-0)
- [View Curriculum Status and Details](#page-5-0)

# **[Navigation](#page-8-0)**

- [Identify Areas of the User Interface](#page-9-0)
- [Review Navigation Tips](#page-10-0)

# **[Access your Talent Profile](#page-12-0)**

- [Add Information to Talent Profile Sections](#page-14-0)
- [Edit Talent Profile Sections](#page-16-0)

# **Using the DLA [LMS Help System](#page-17-0)**

## **[Launch Online Content](#page-19-0)**

- **[Identify Online Content](#page-19-0)**
- [Launch Online Content](#page-20-0)

# **[Self Register in a Scheduled Offering](#page-22-0)**

- [Register from the To-Do List](#page-22-1)
- [Register from the Calendar of Offerings](#page-24-0)
- [Register from the Advanced Catalog Search](#page-27-0)
- [Confirm Registration](#page-30-0)

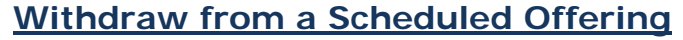

**[Complete a Tuition Assistance Request](#page-33-0)**

**[Complete a Unique Training Request, SF 182](#page-39-0)**

**[Run Reports](#page-47-0)**

# **[Supervisor Tasks](#page-49-0)**

- [Open and View a Subordinate's Record](#page-49-1)
- [Approve or Deny Training Request](#page-52-0)
- [Run Reports on Subordinates](#page-53-0)
- [View Subordinate's Registrations](#page-49-1)
- [View Subordinate's To-Do List](#page-49-1)
- [Approving an IDP](#page-49-1)

## <span id="page-2-1"></span>**View Your Records**

#### **Purpose**

The purpose of this job aid is to guide you through the step-by-step process of viewing your records. Each task demonstrates viewing of different records.

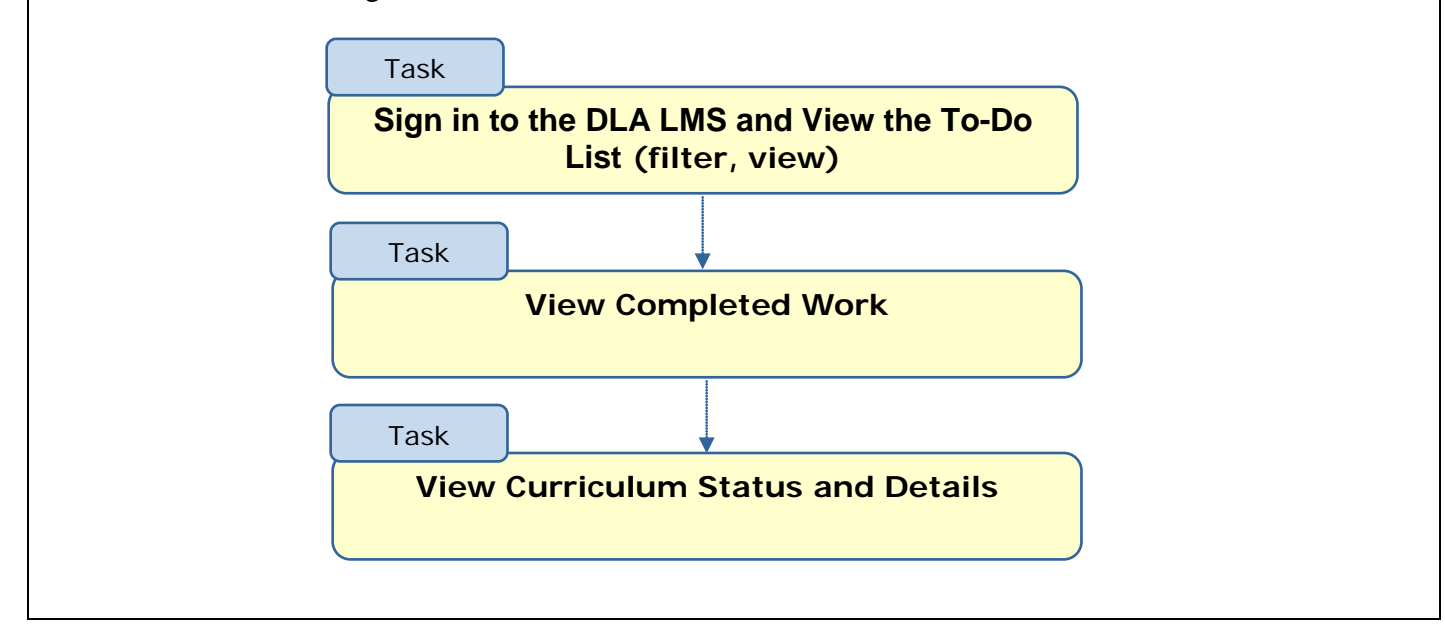

<span id="page-2-0"></span>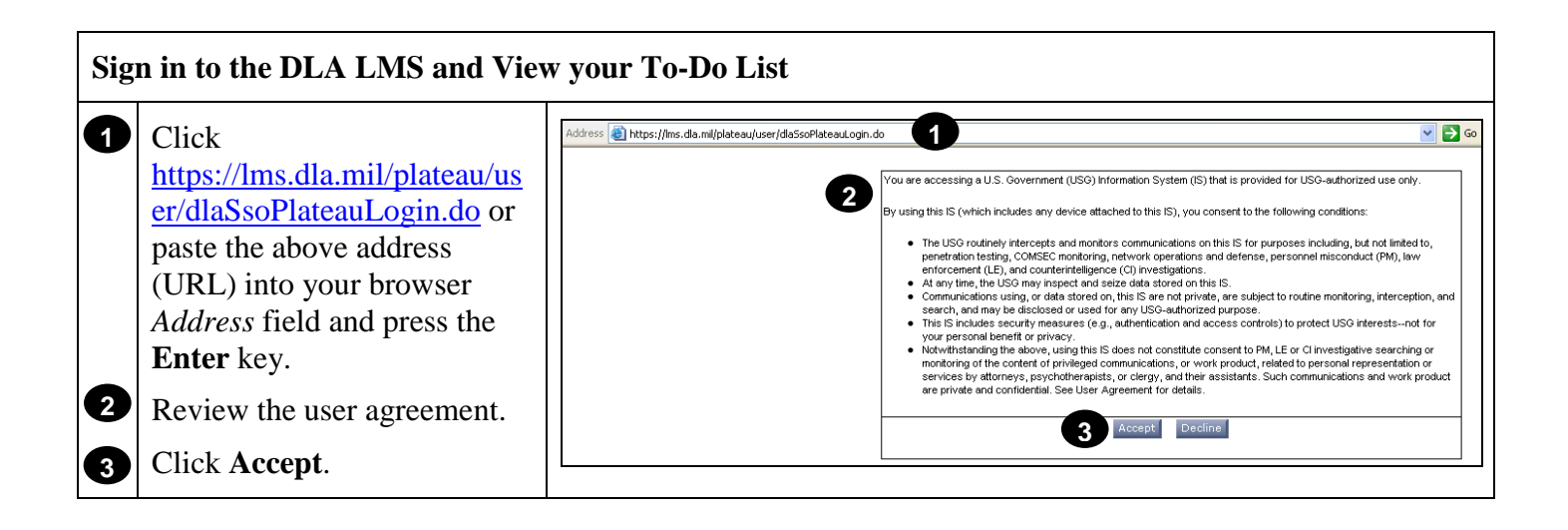

If you are a first time LMS user, you will be prompted to enter your social security number. Subsequent LMS sign in will be enabled by your Common Access Card (CAC).

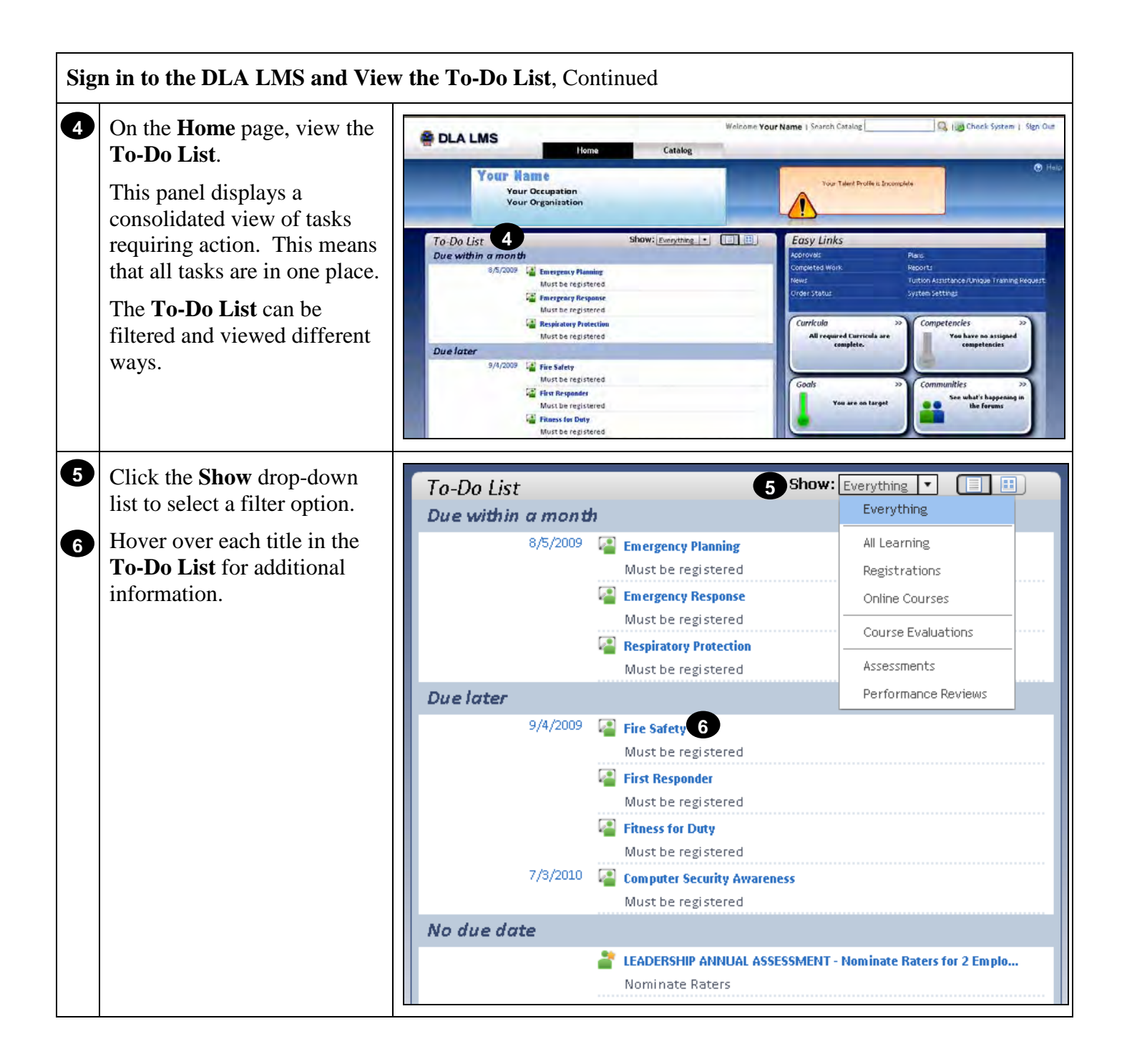

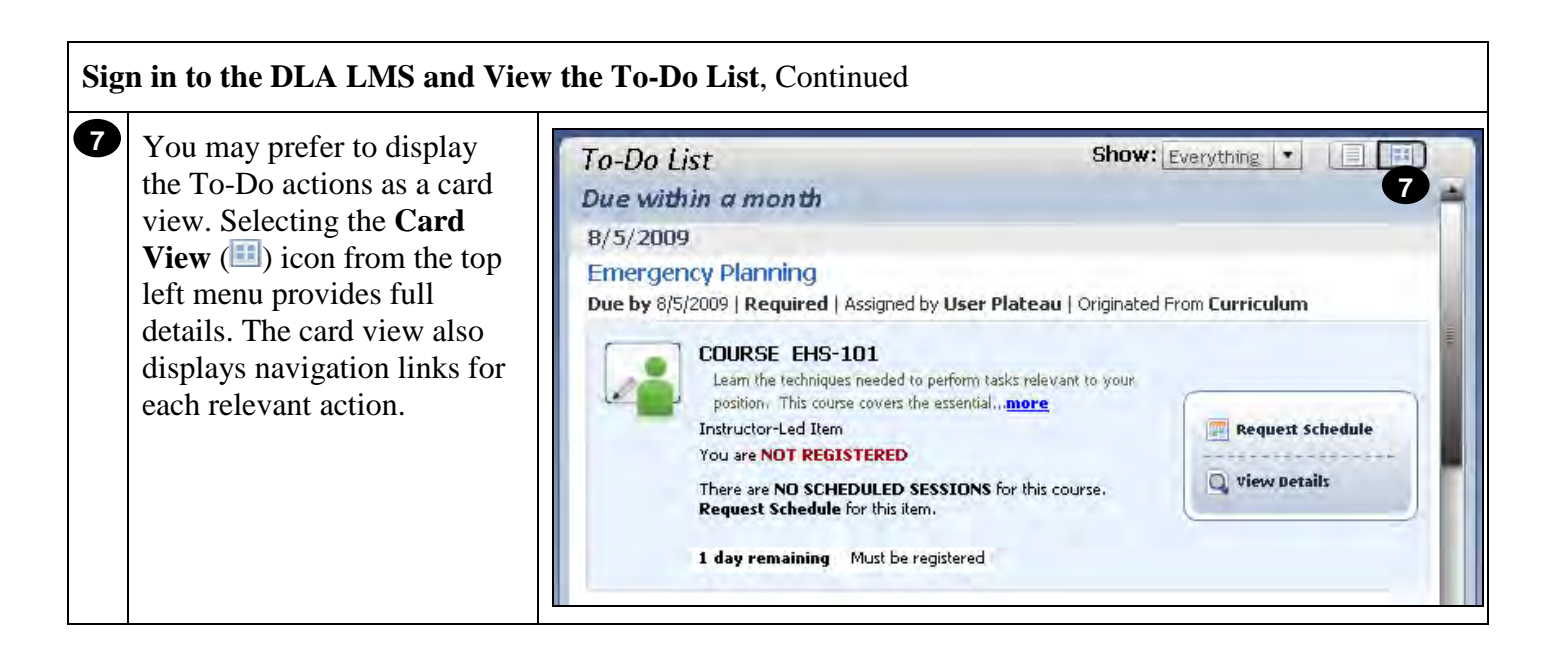

<span id="page-4-0"></span>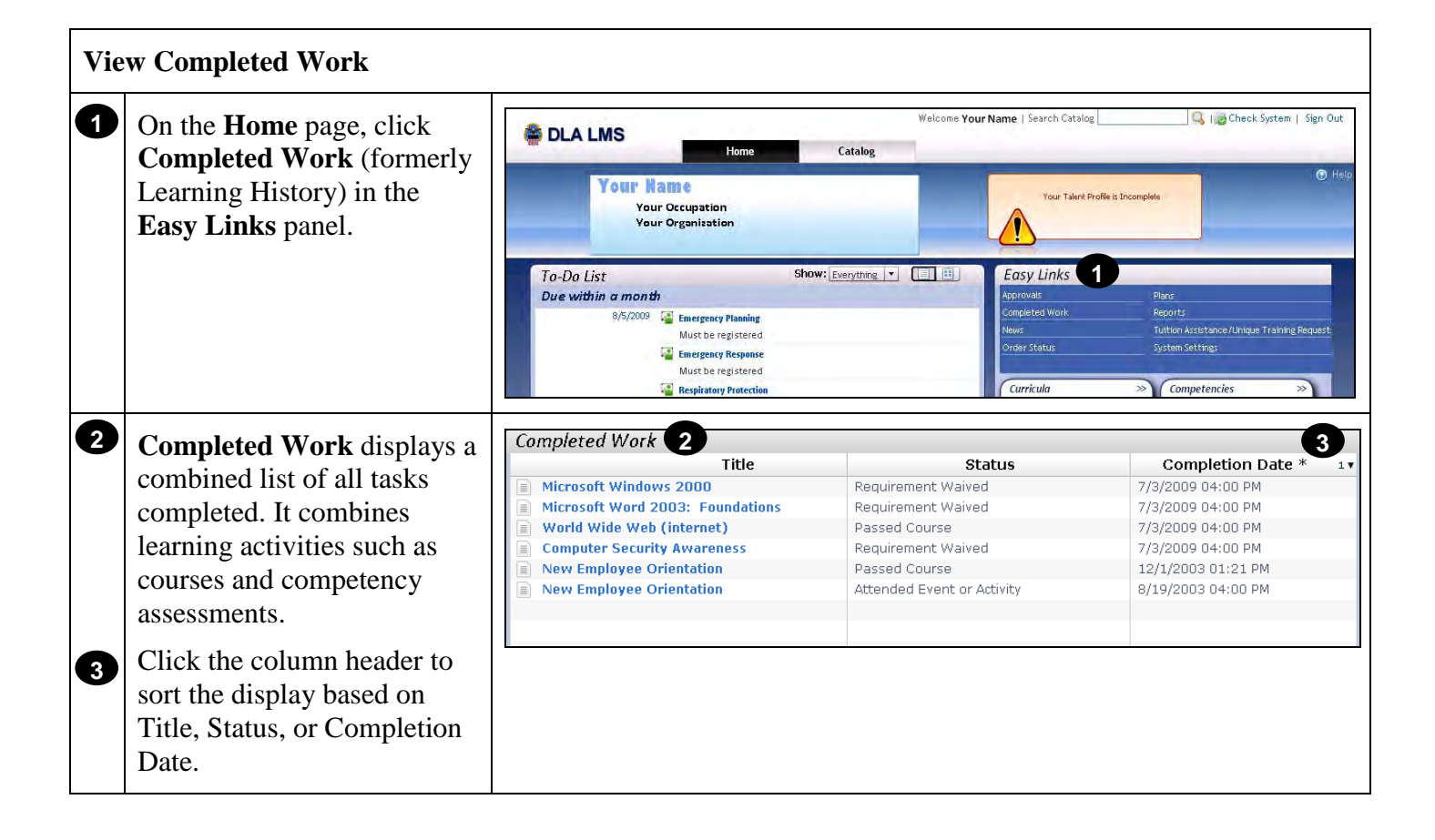

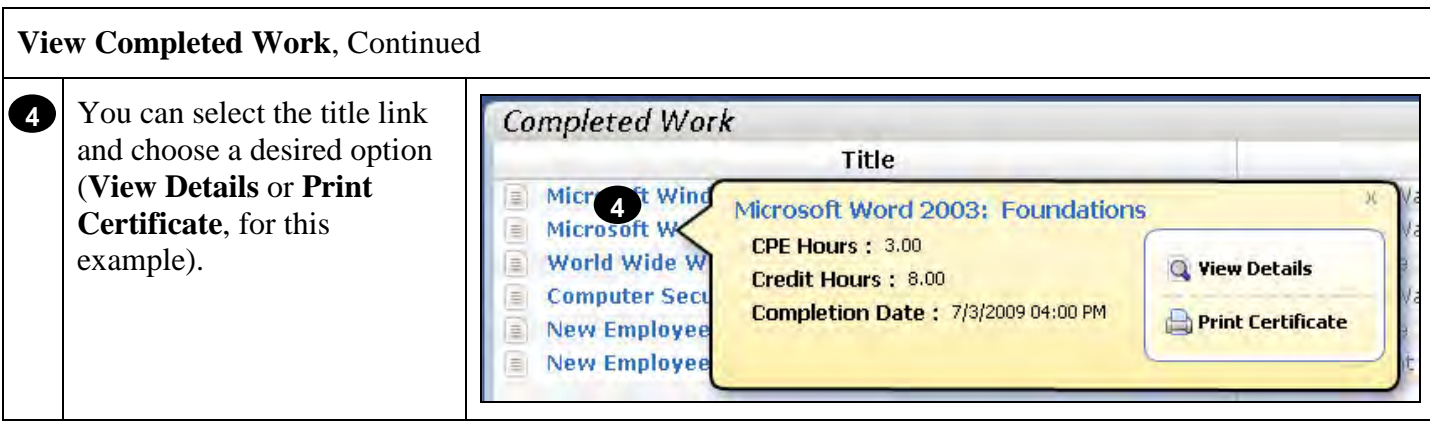

# **RETURN TO TABLE OF CONTENTS**

<span id="page-5-0"></span>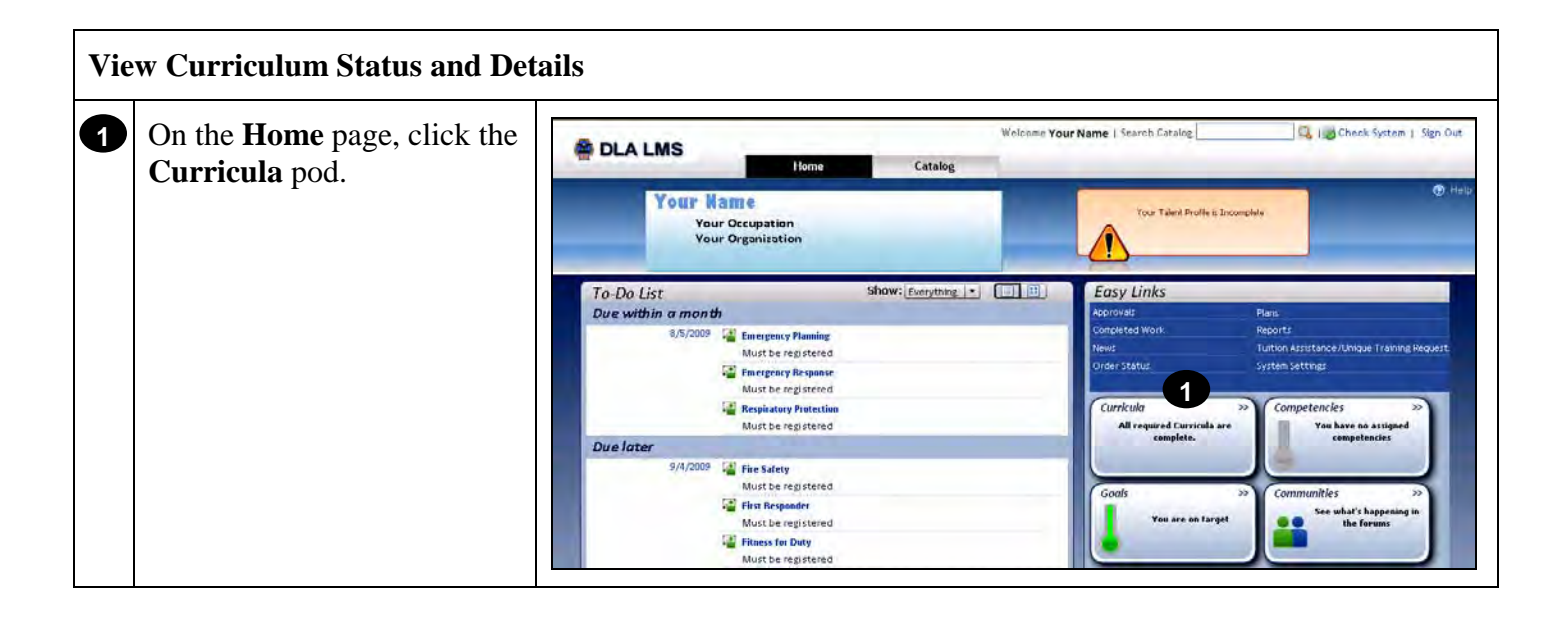

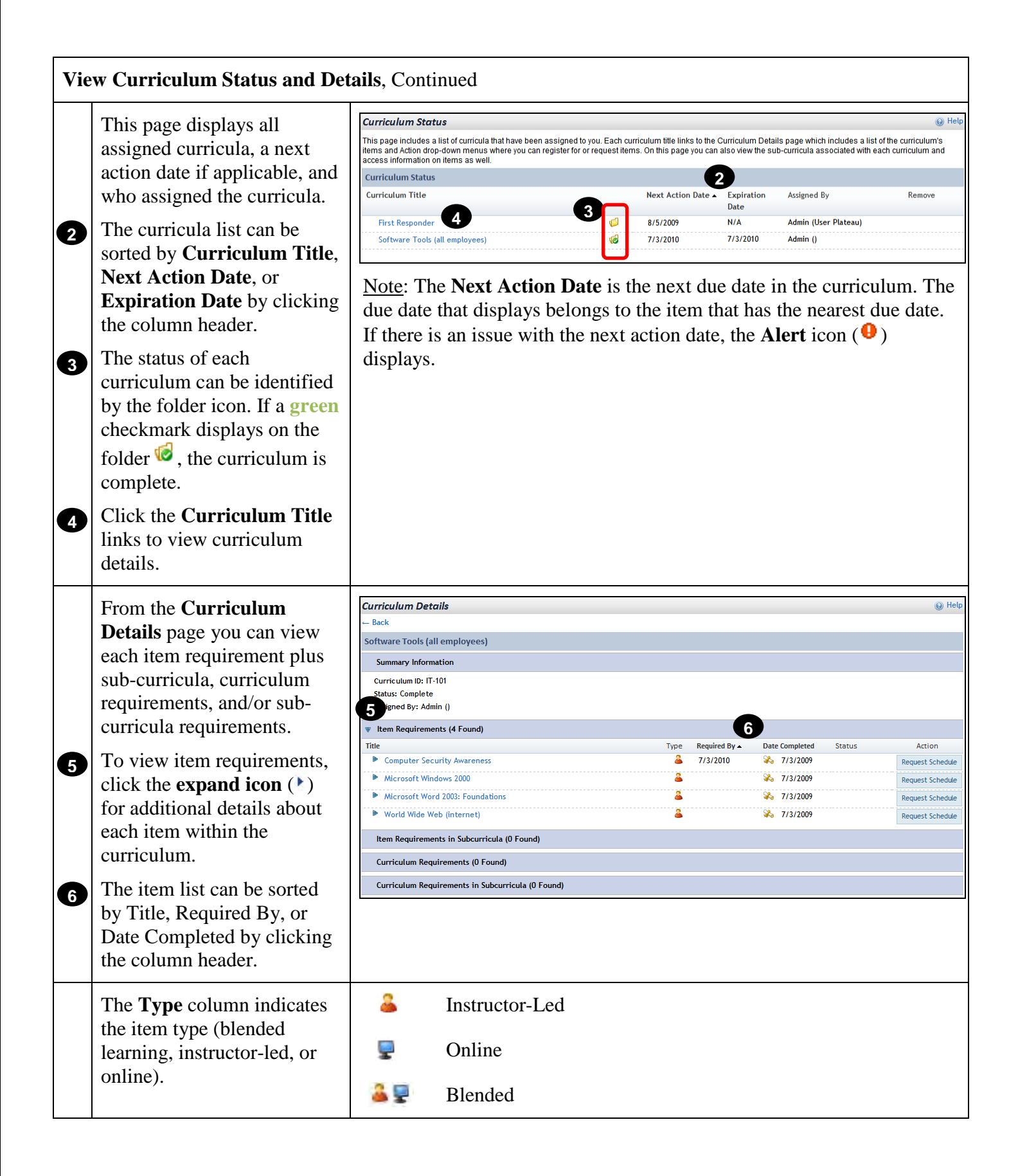

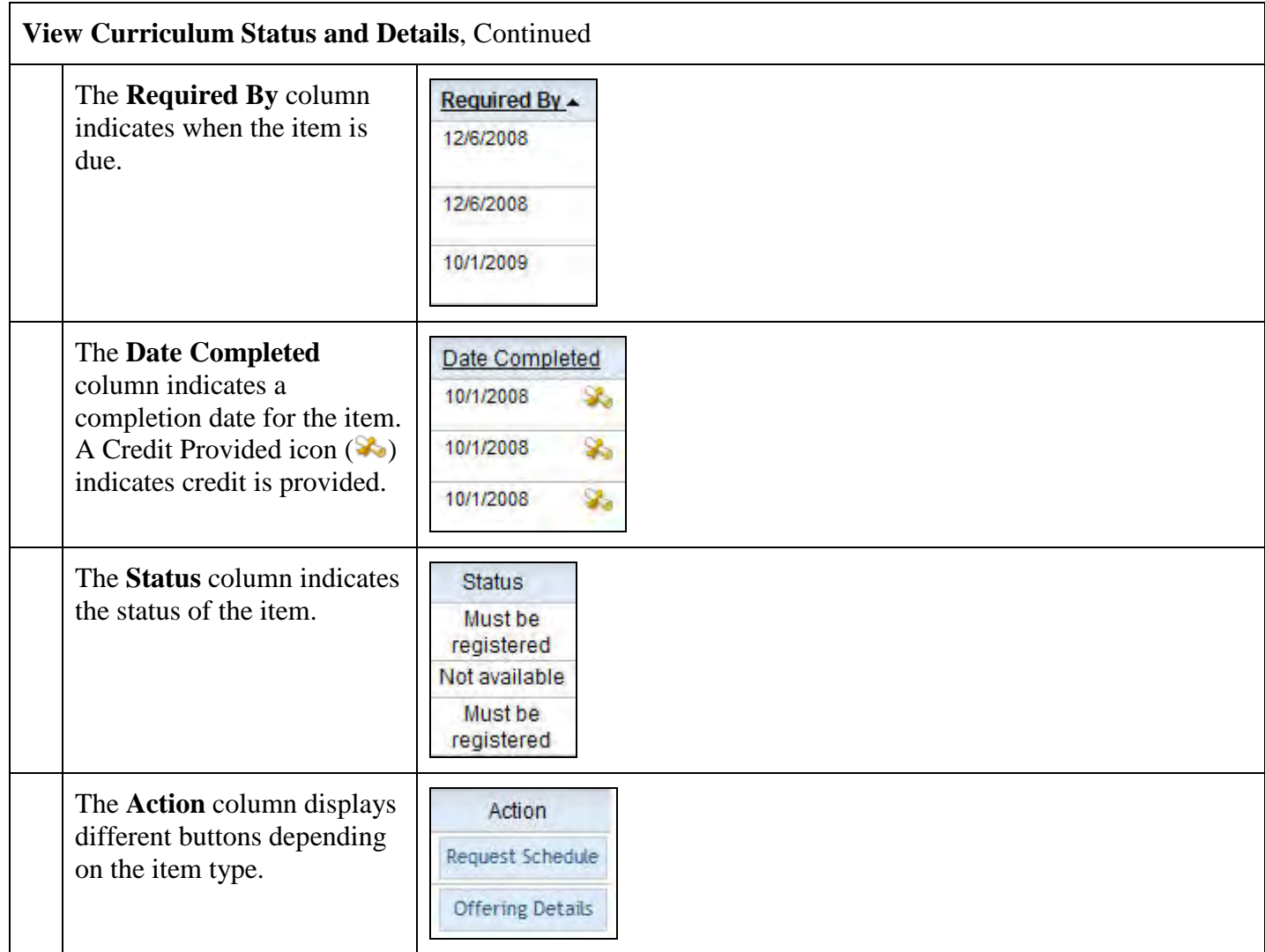

# **Navigation**

# <span id="page-8-0"></span>**Purpose**

The purpose of this job aid is to guide you through the step-by-step process of navigating and identifying areas of the DLA LMS, and identifying some commonly used navigation shortcuts.

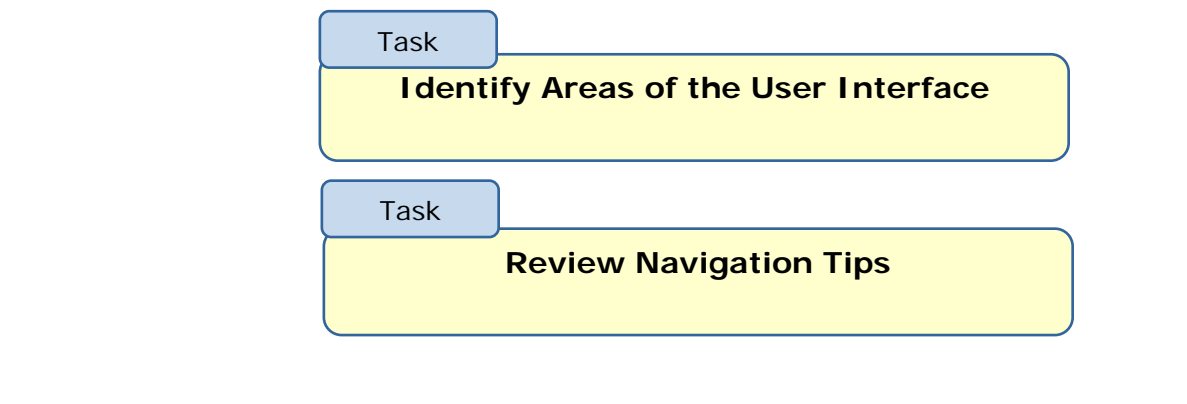

<span id="page-9-0"></span>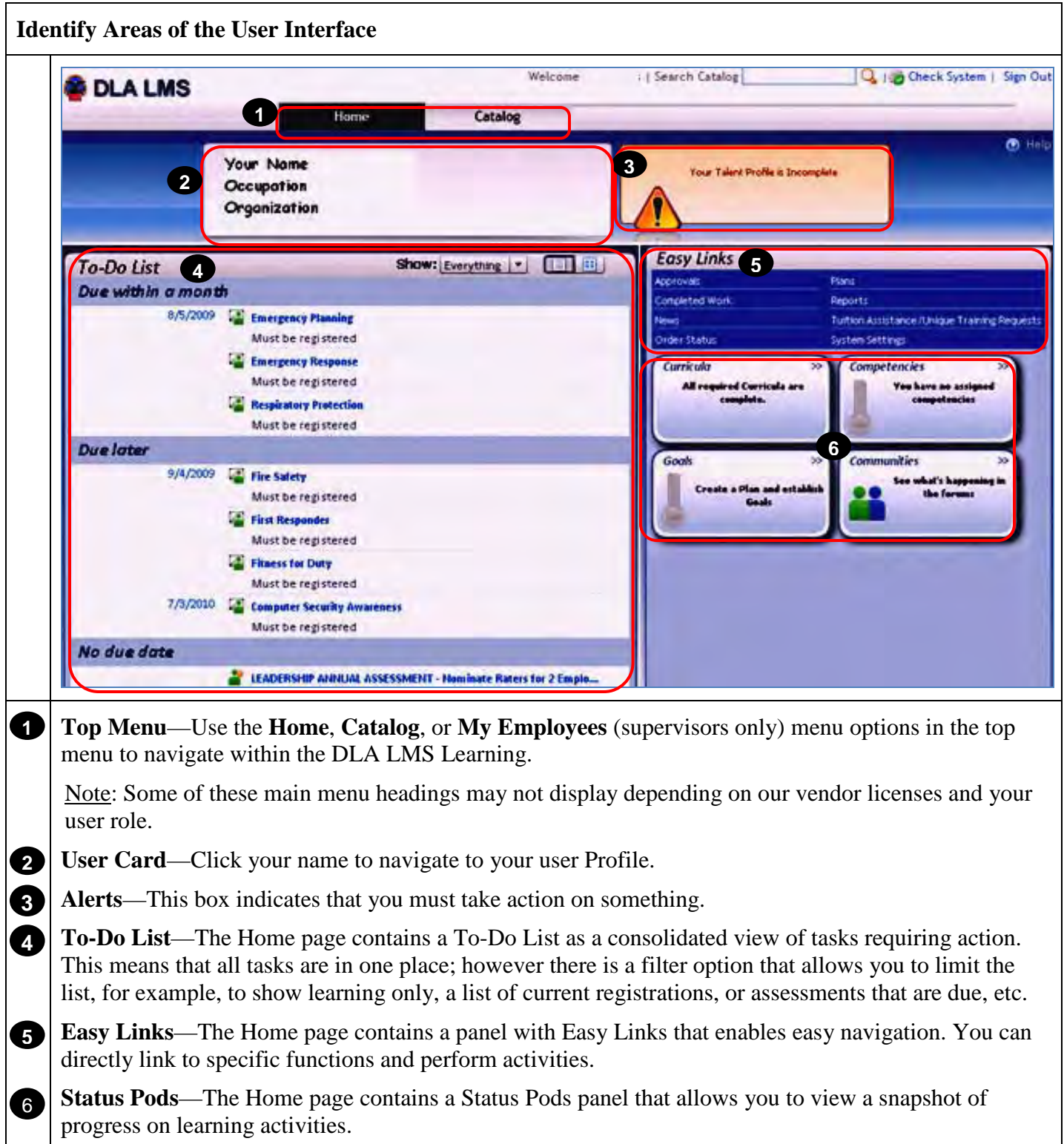

<span id="page-10-0"></span>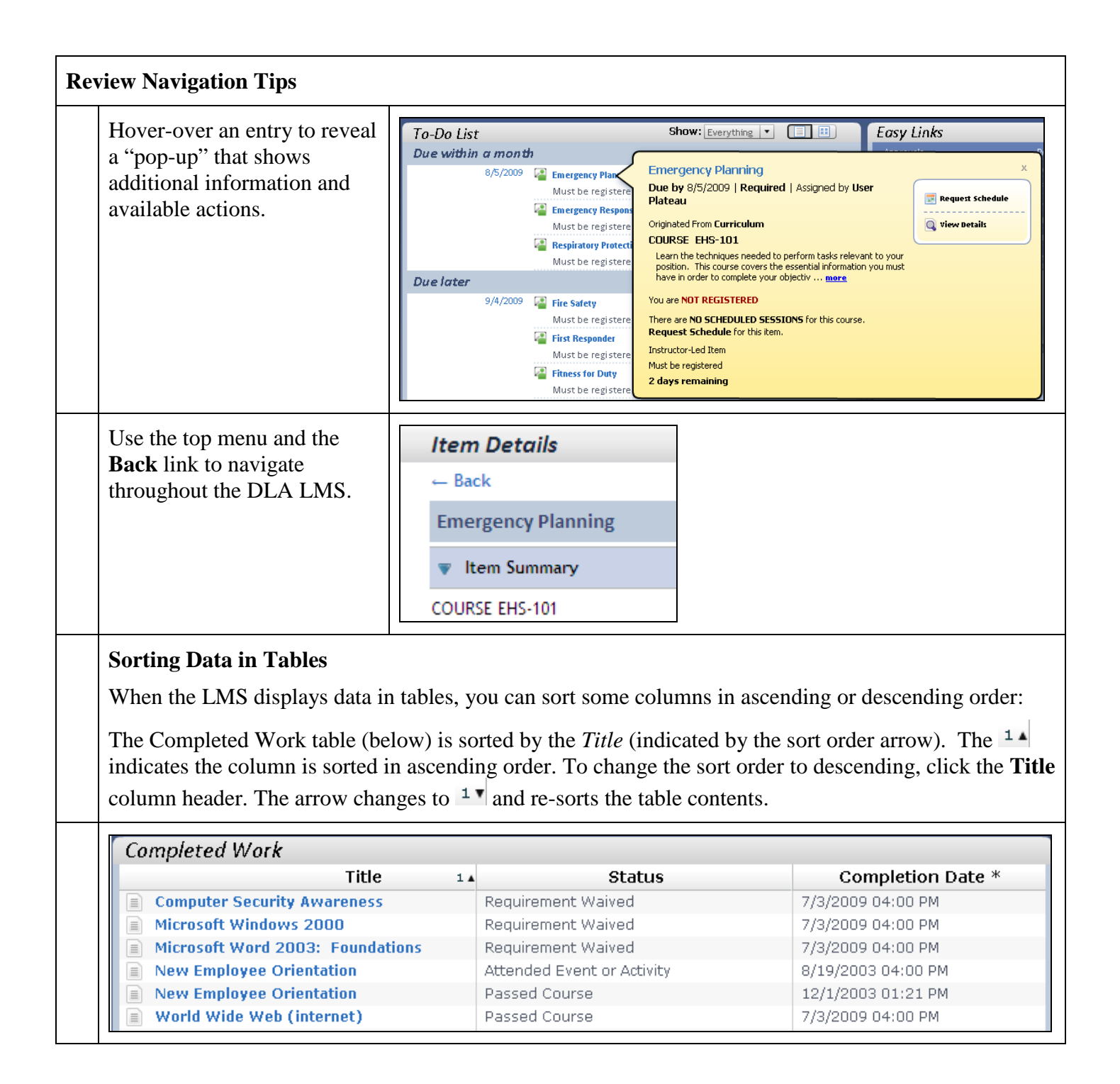

#### **Review Navigation Tips**, Continued

## **Filtering Data**

Filtering data prevents rows from displaying in a table or list. This is useful if the page contains a large amount of data and you are interested in only specific information. Filtering options vary depending on the page. For example, the To-Do List below can be filtered to show only All Learning, Registrations, Online Courses, etc.

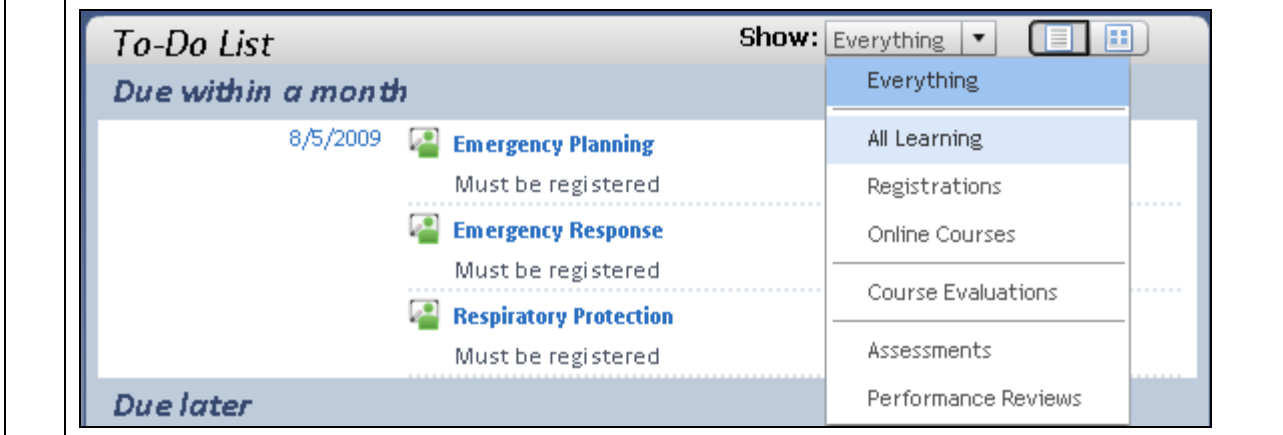

**RETURN TO TABLE OF CONTENTS** 

### **Access and Modify Talent Profile**

#### **Purpose**

The purpose of this job aid is to guide you through the step-by-step process of accessing your talent profile, adding information to you profile, and editing existing talent profile information.

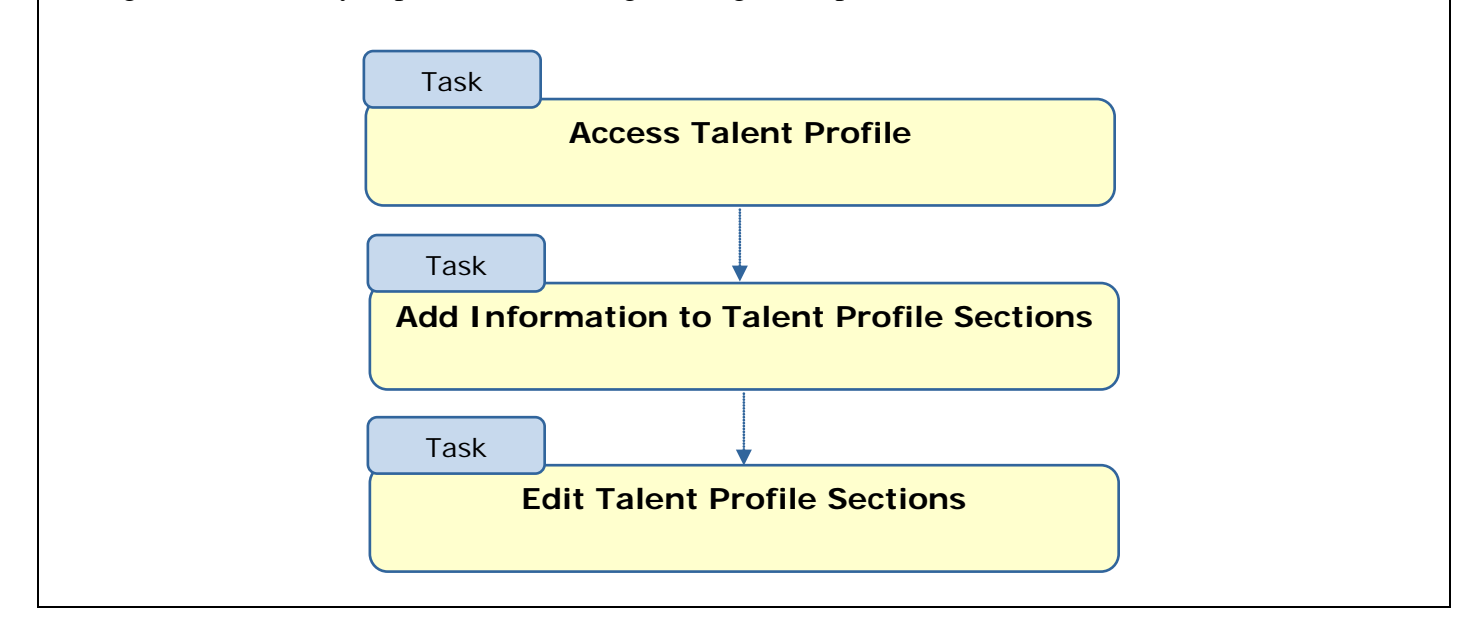

<span id="page-12-0"></span>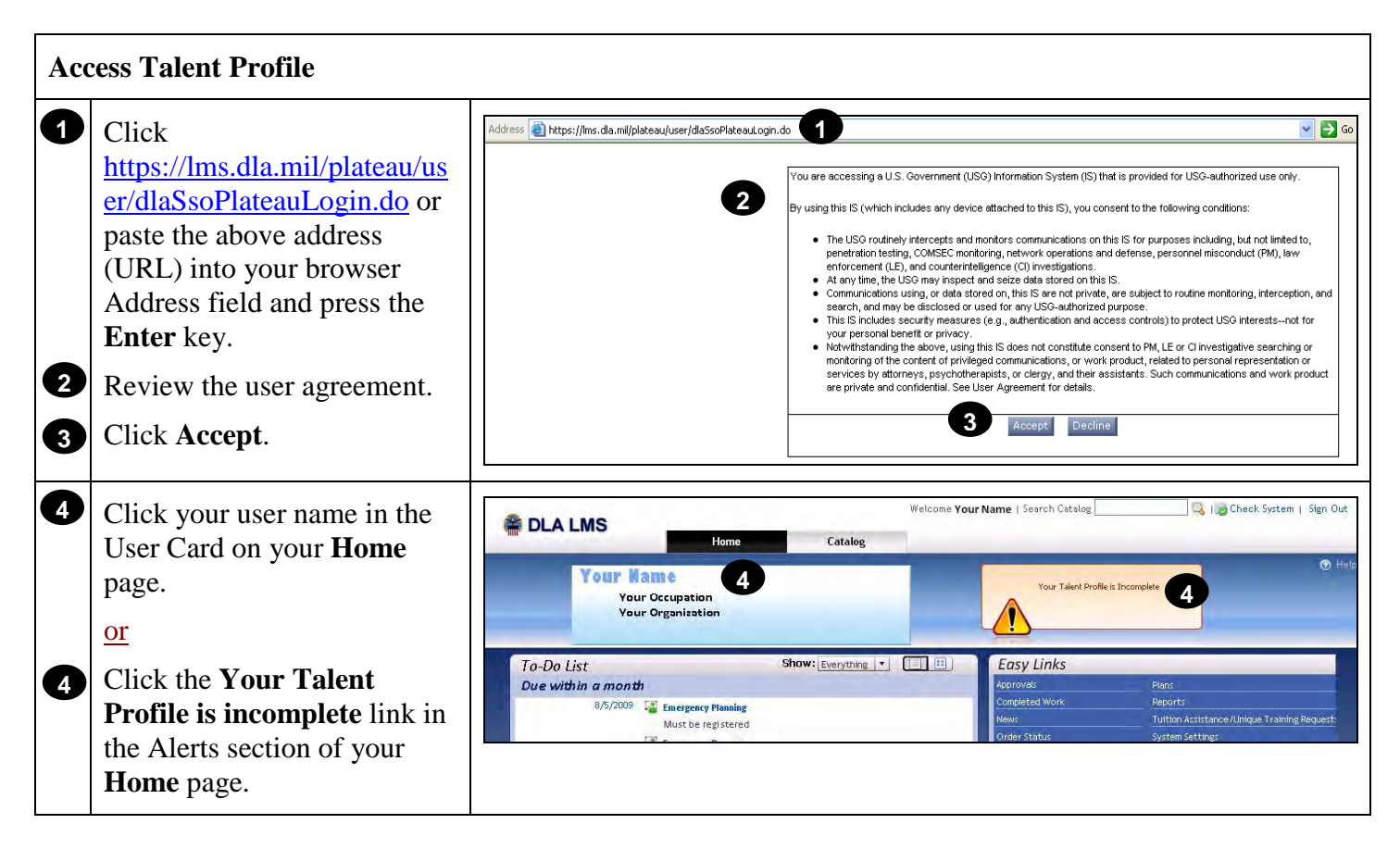

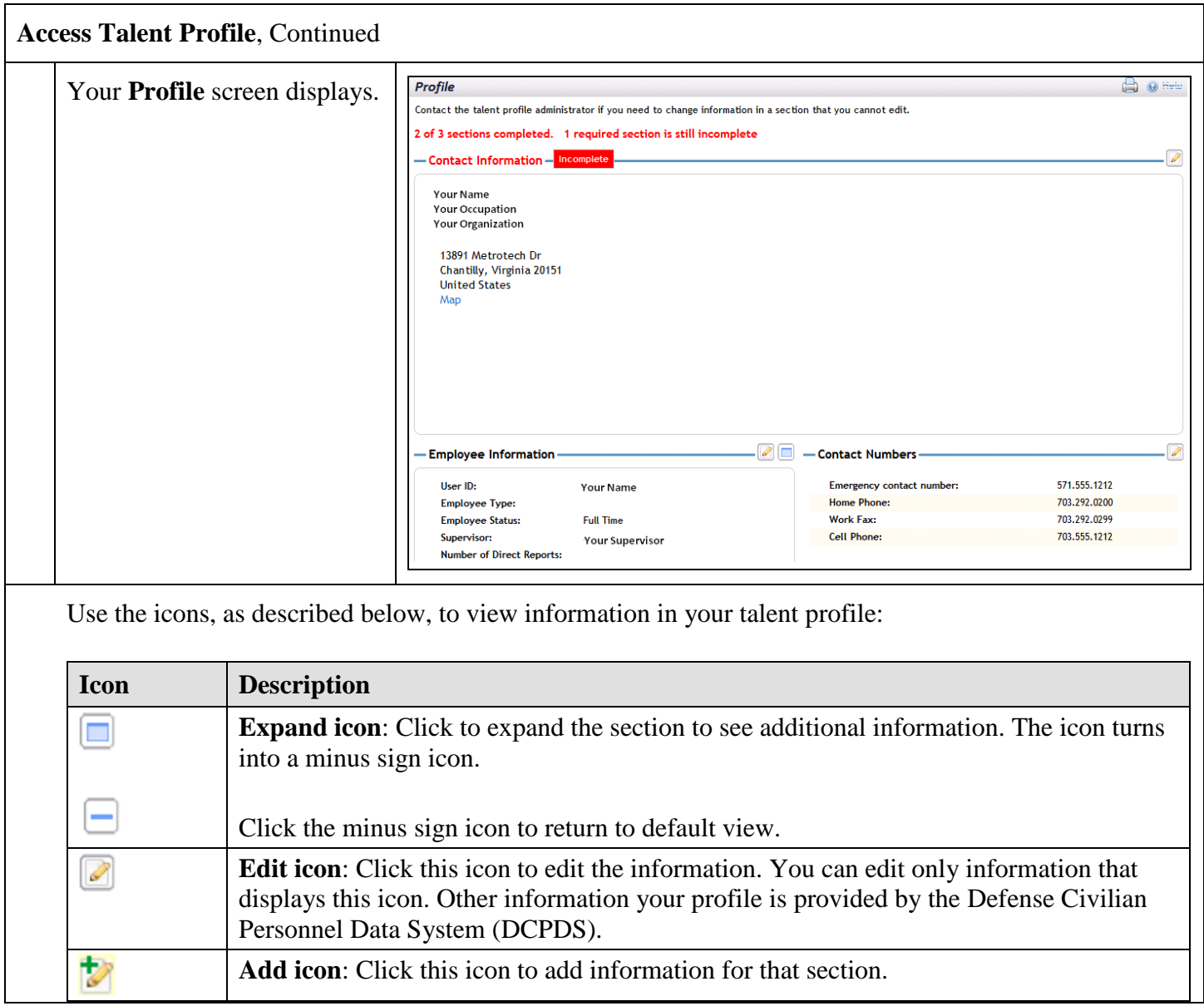

<span id="page-14-0"></span>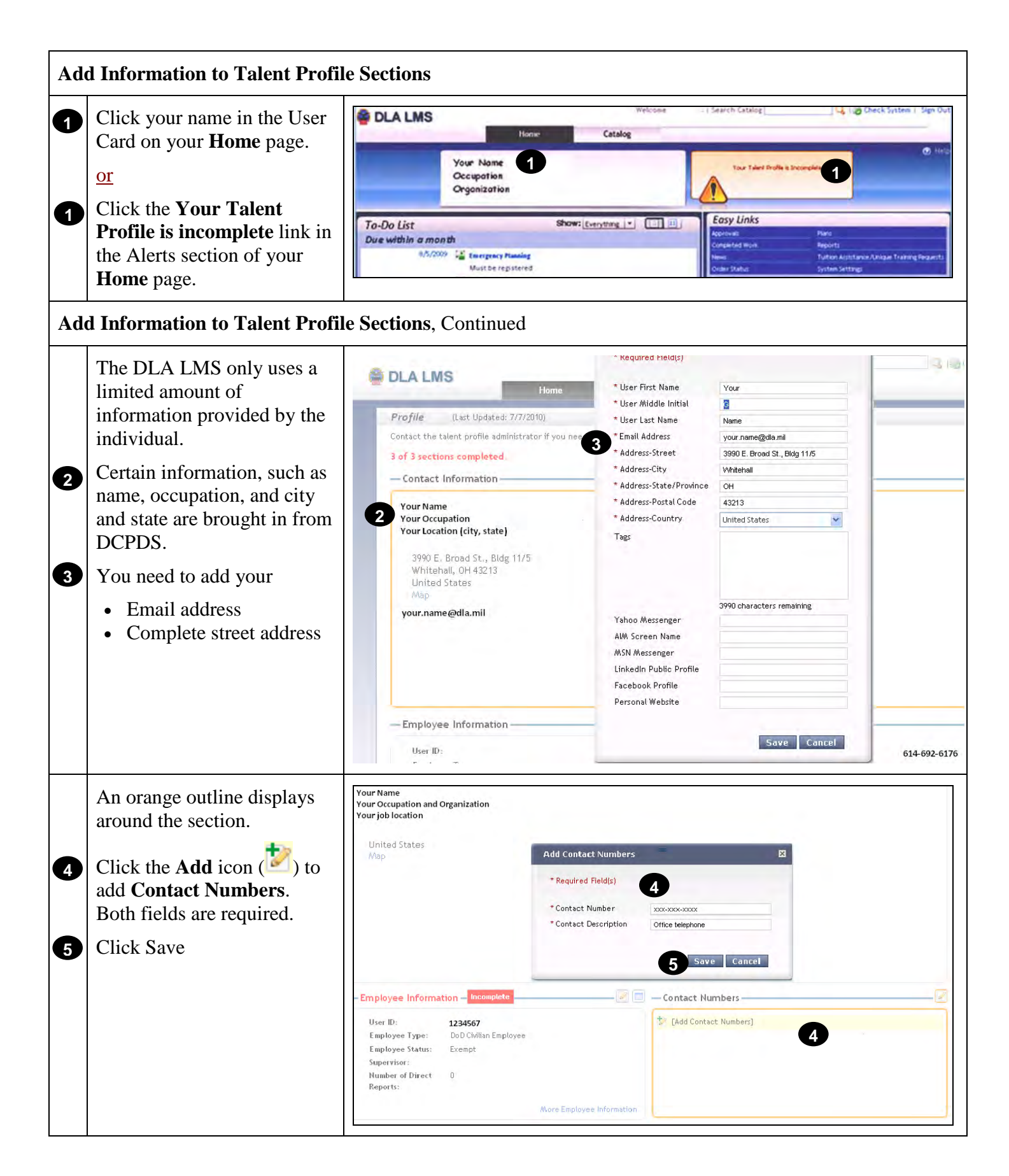

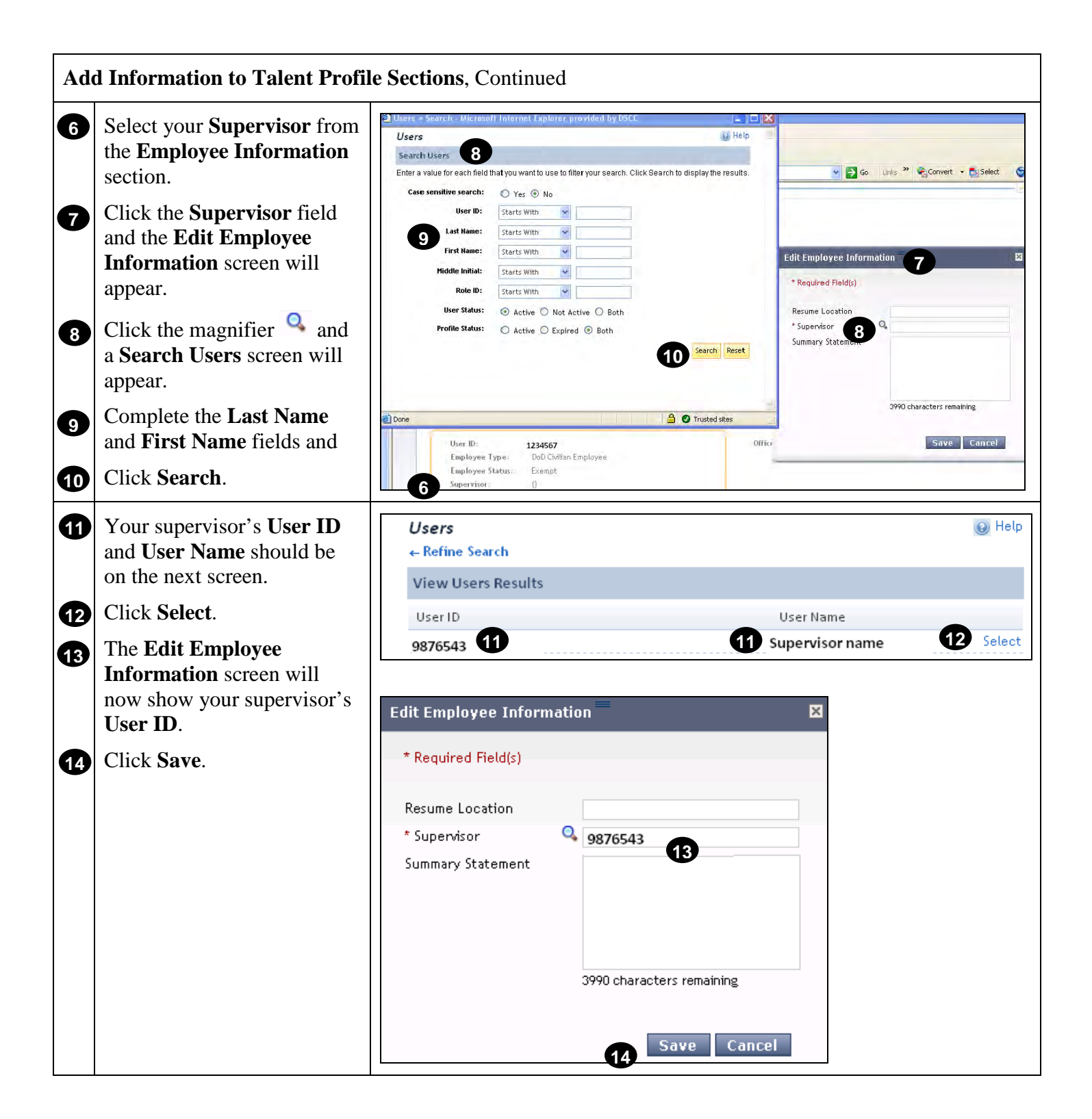

<span id="page-16-0"></span>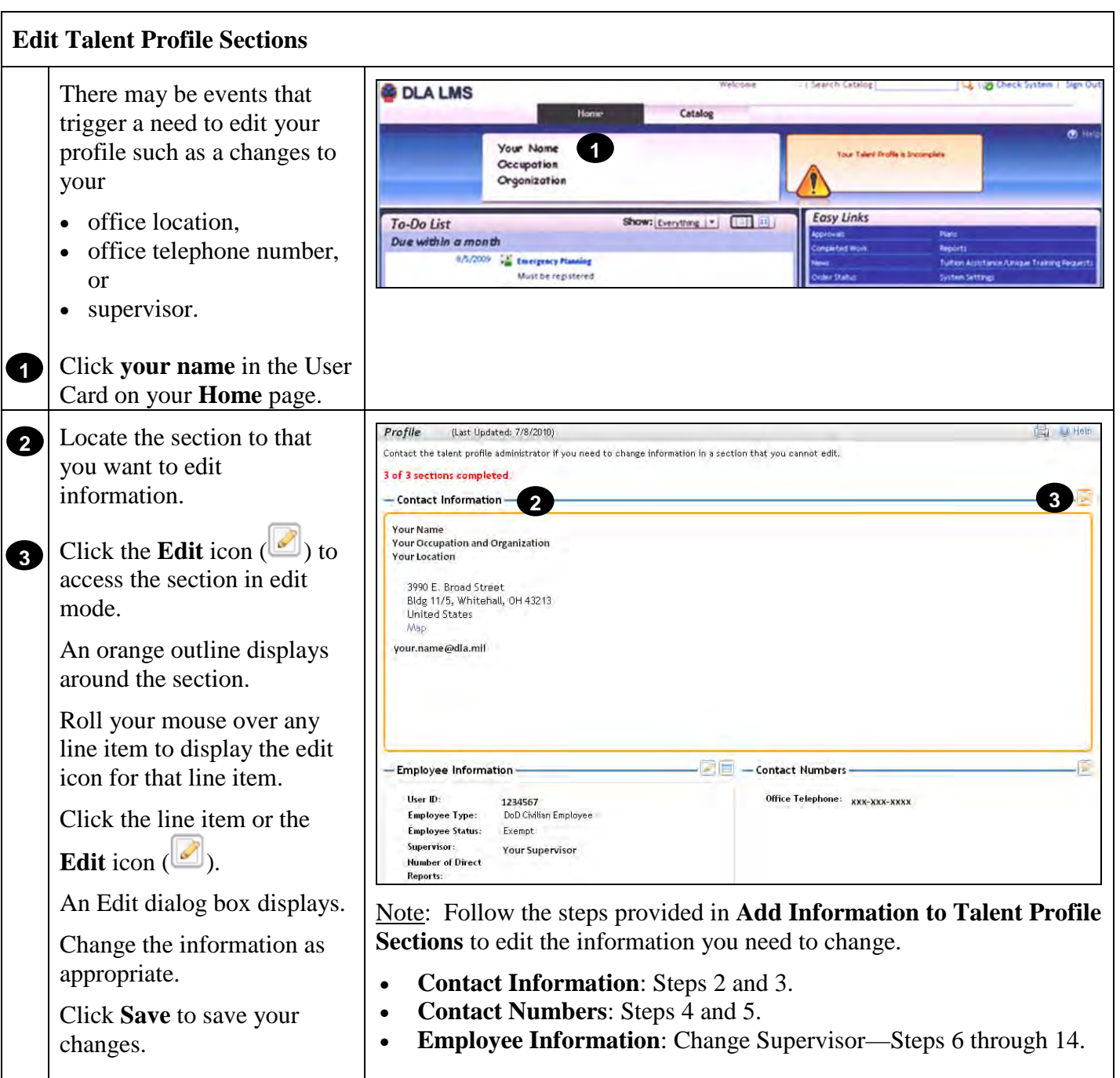

# <span id="page-17-0"></span>**Using the DLA LMS Help System**

# **Purpose**

The purpose of this job aid is to guide you through the features of the DLA LMS Help system.

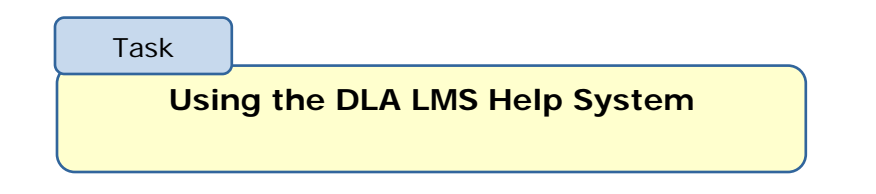

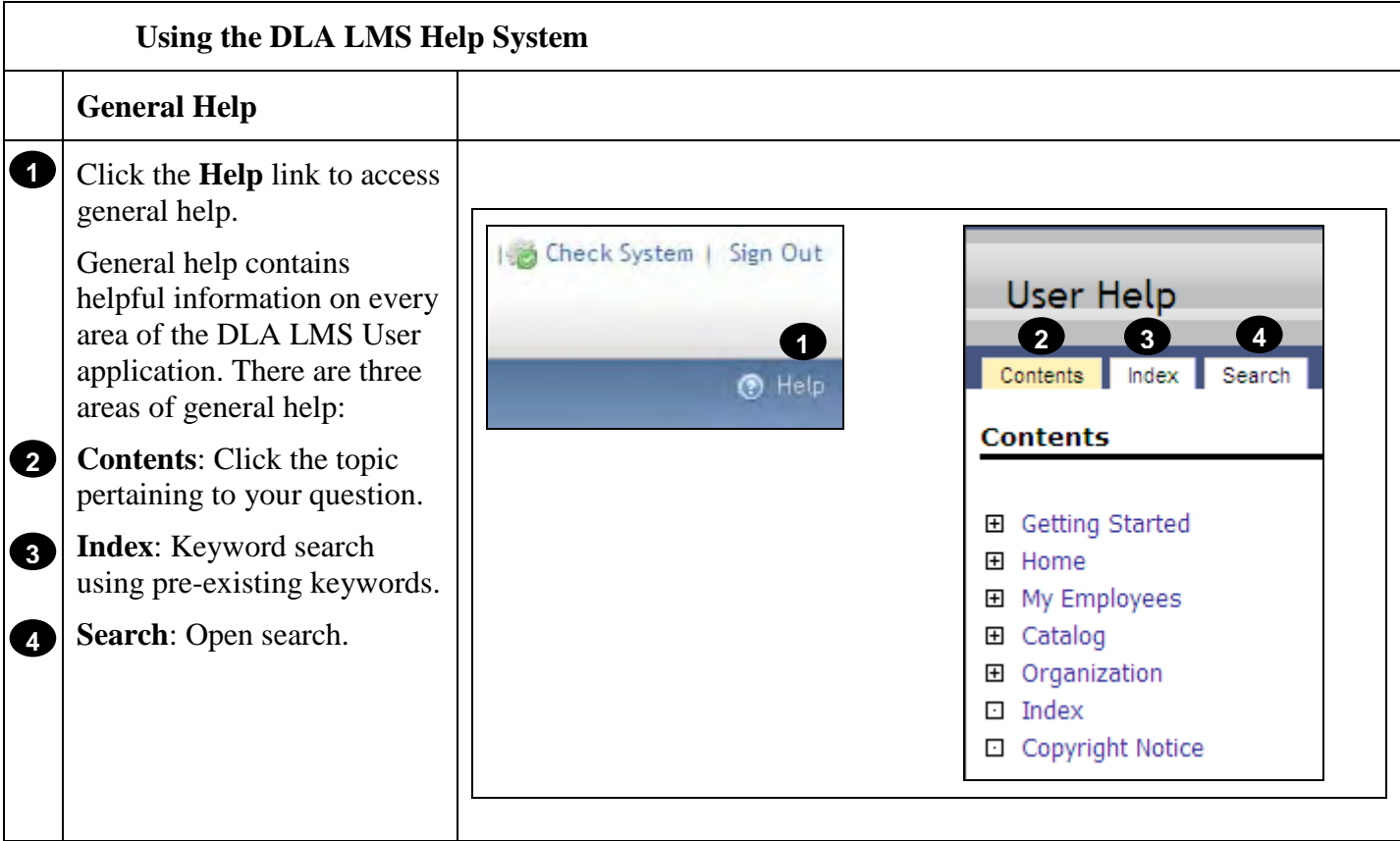

# **RETURN TO TABLE OF CONTENTS**

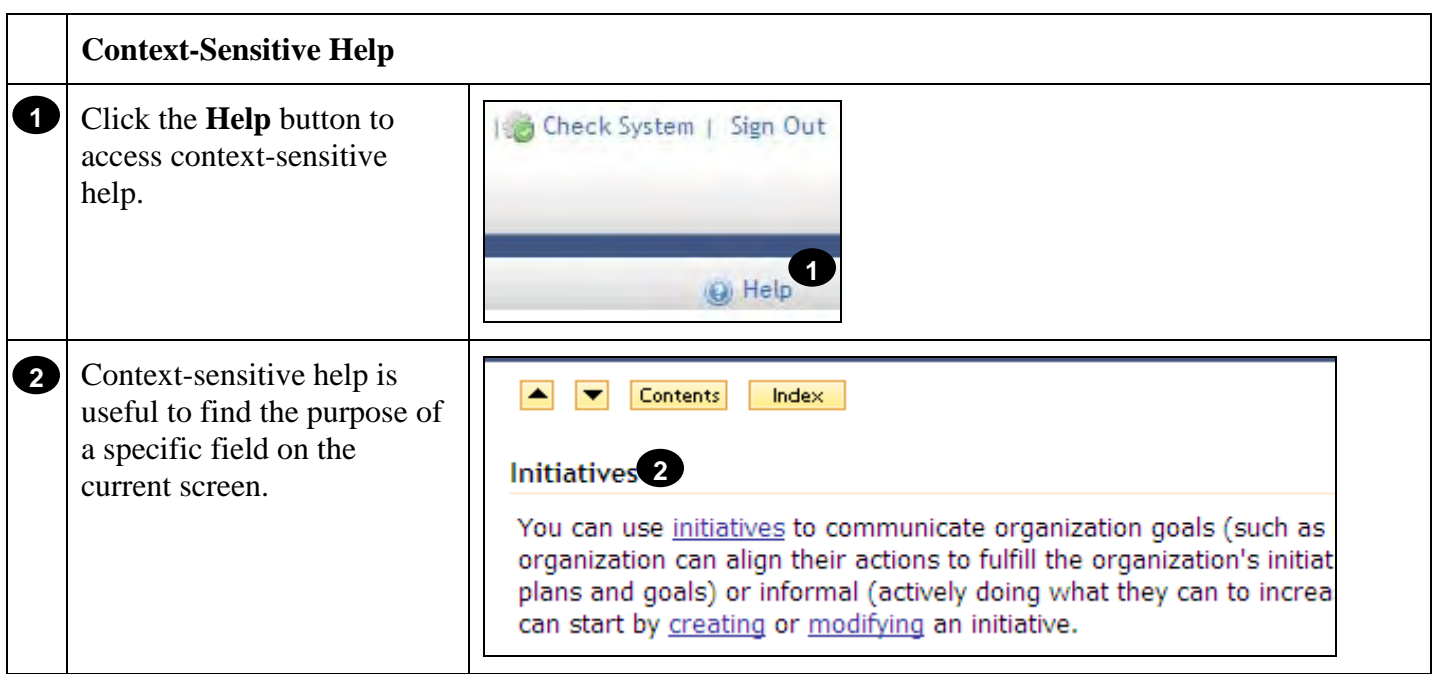

# **Launch Online Content**

#### **Purpose**

The purpose of this job aid is to guide you through the step-by-step process of identifying and launching online content.

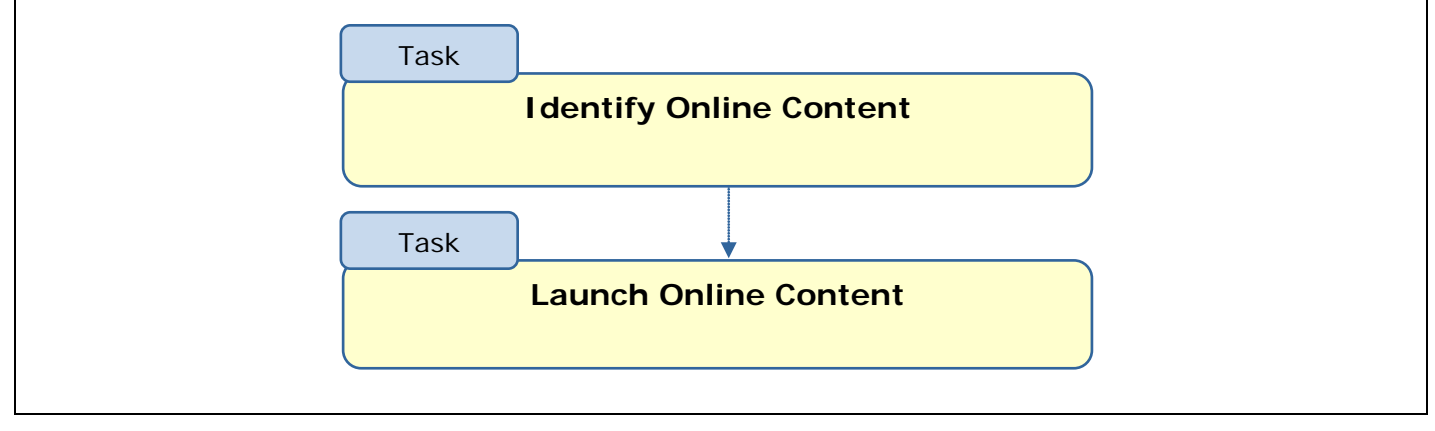

<span id="page-19-0"></span>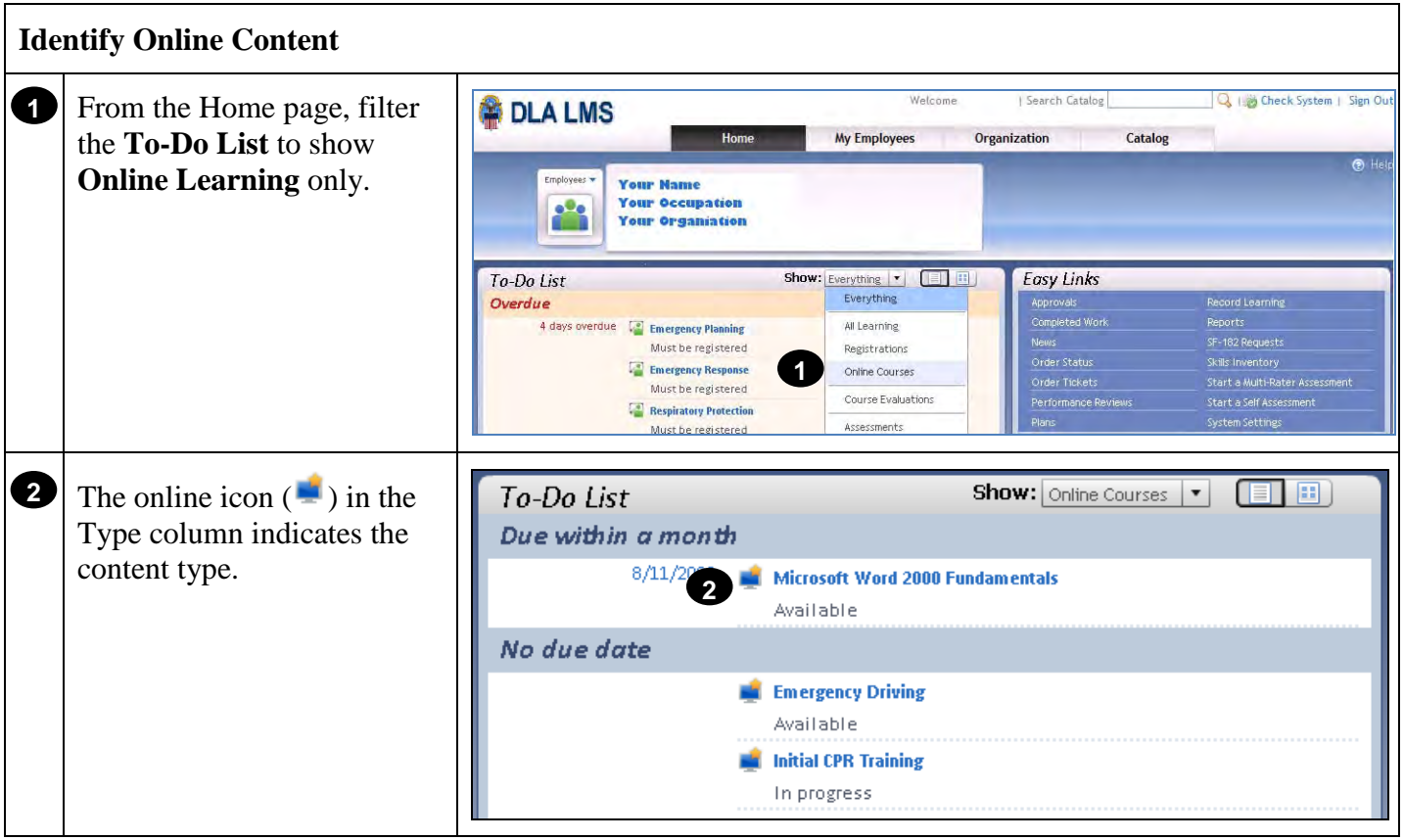

**RETURN TO TABLE OF CONTENTS** 

<span id="page-20-0"></span>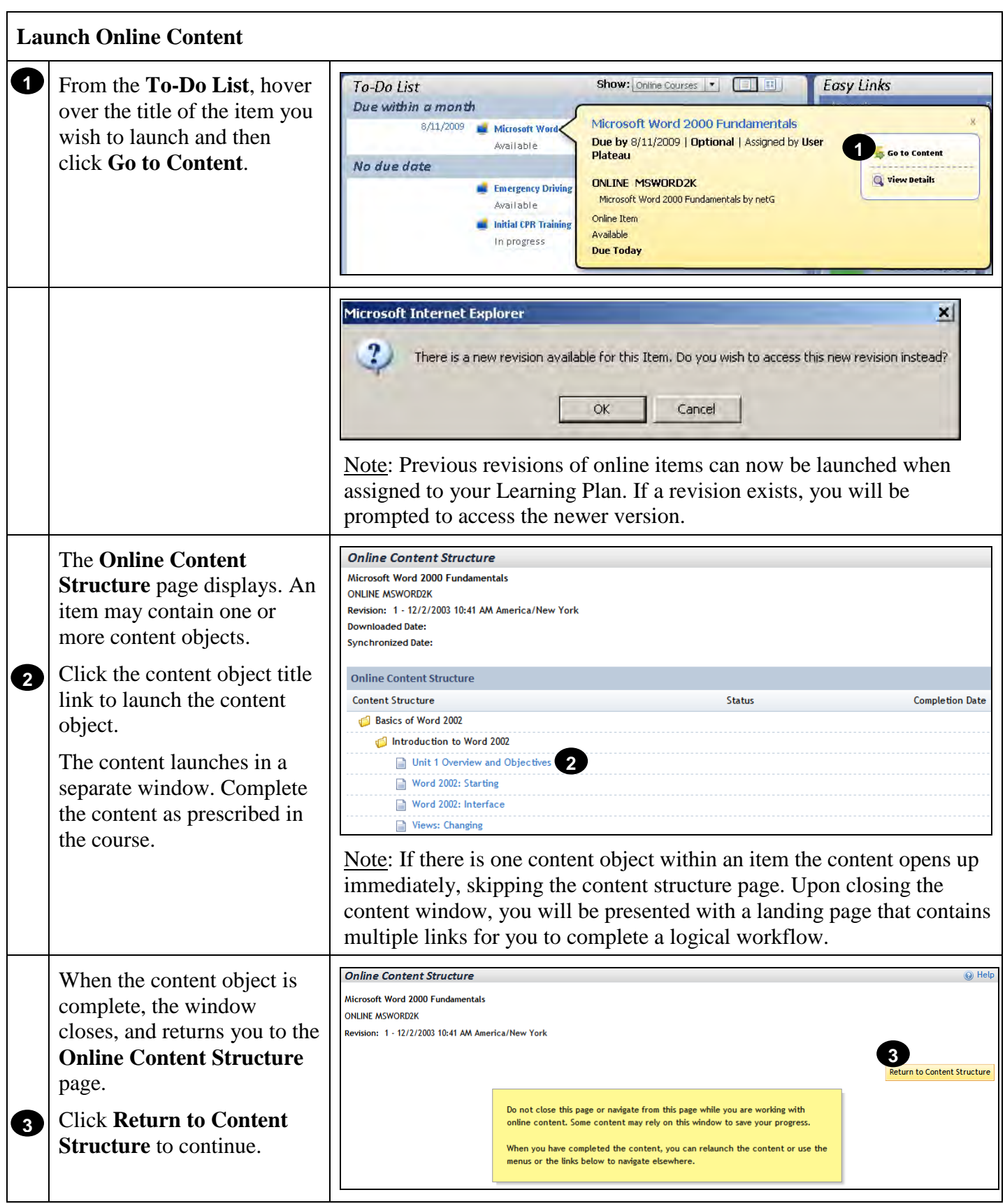

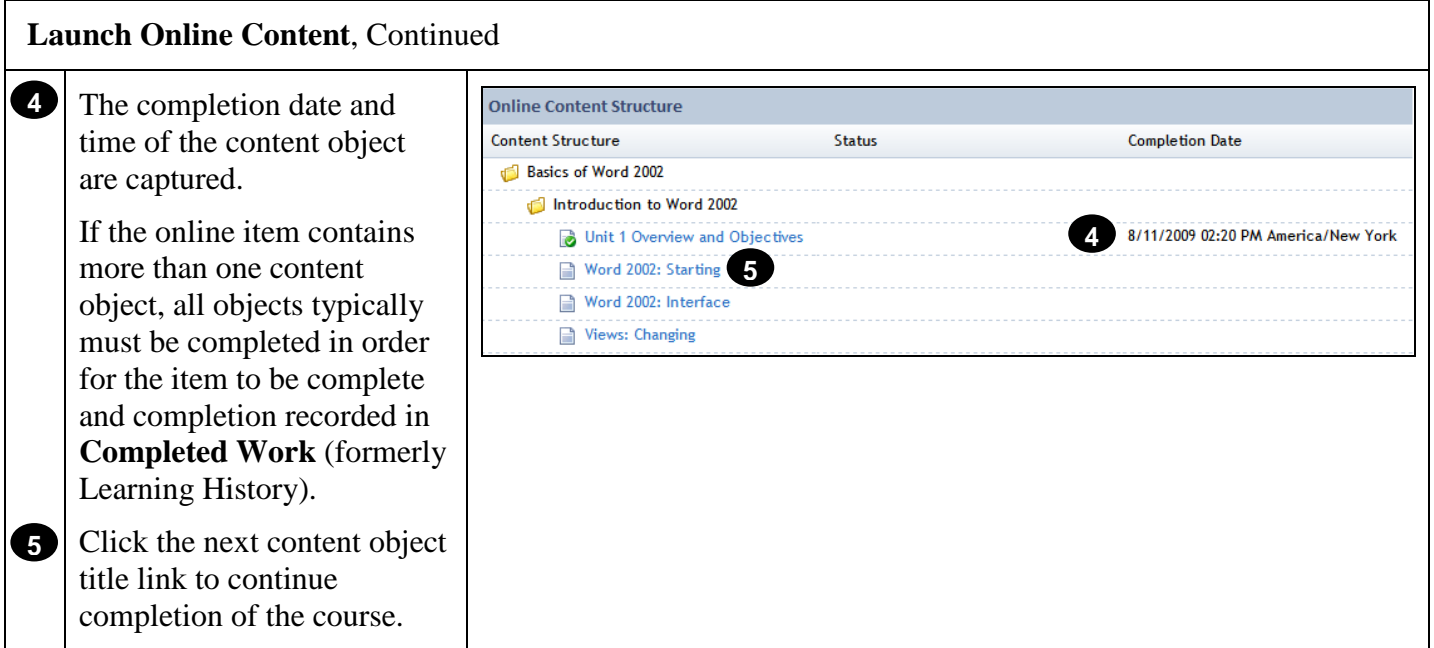

# **Job Aid: Self-Register in a Scheduled Offering**

#### <span id="page-22-0"></span>**Purpose**

The purpose of this job aid is to guide you through the step-by-step process of locating scheduled offerings and self-registering from the To-Do List, Calendar of Offerings, and the catalog. Each task below demonstrates a different method of registration.

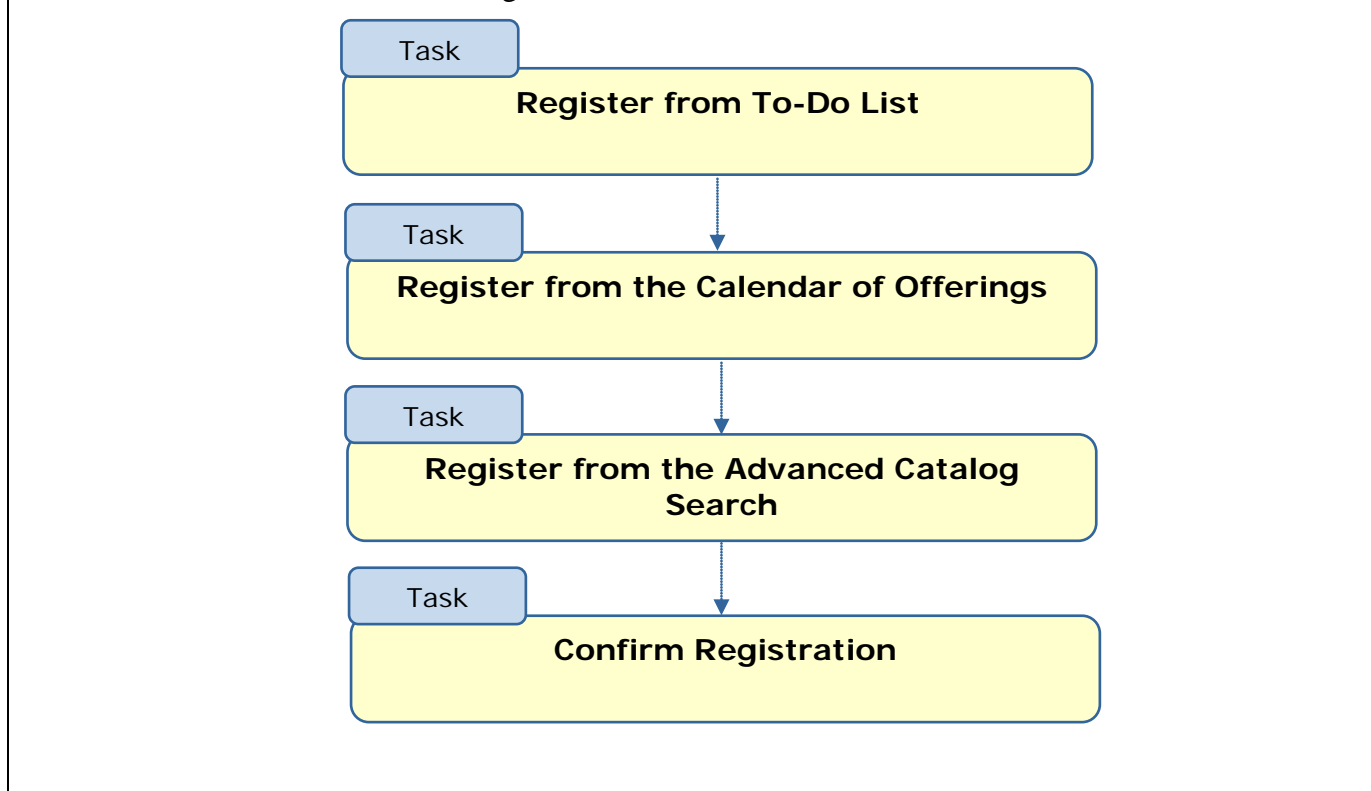

<span id="page-22-1"></span>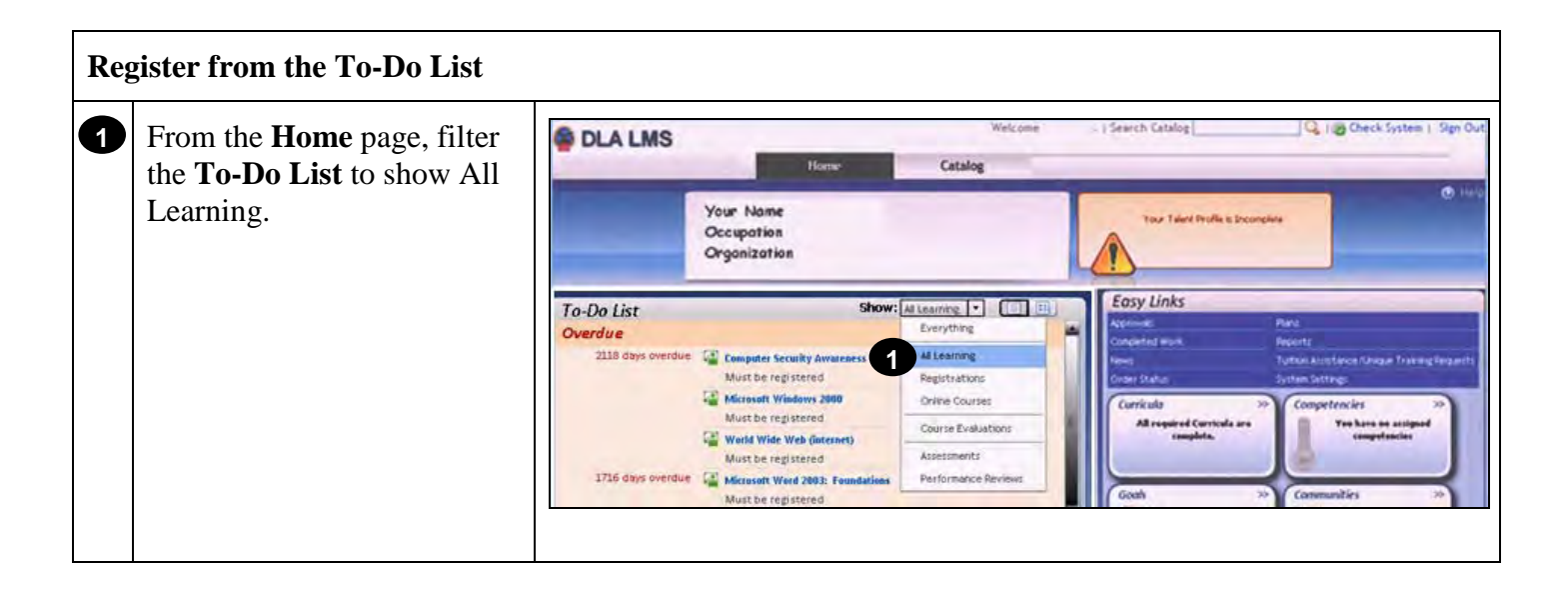

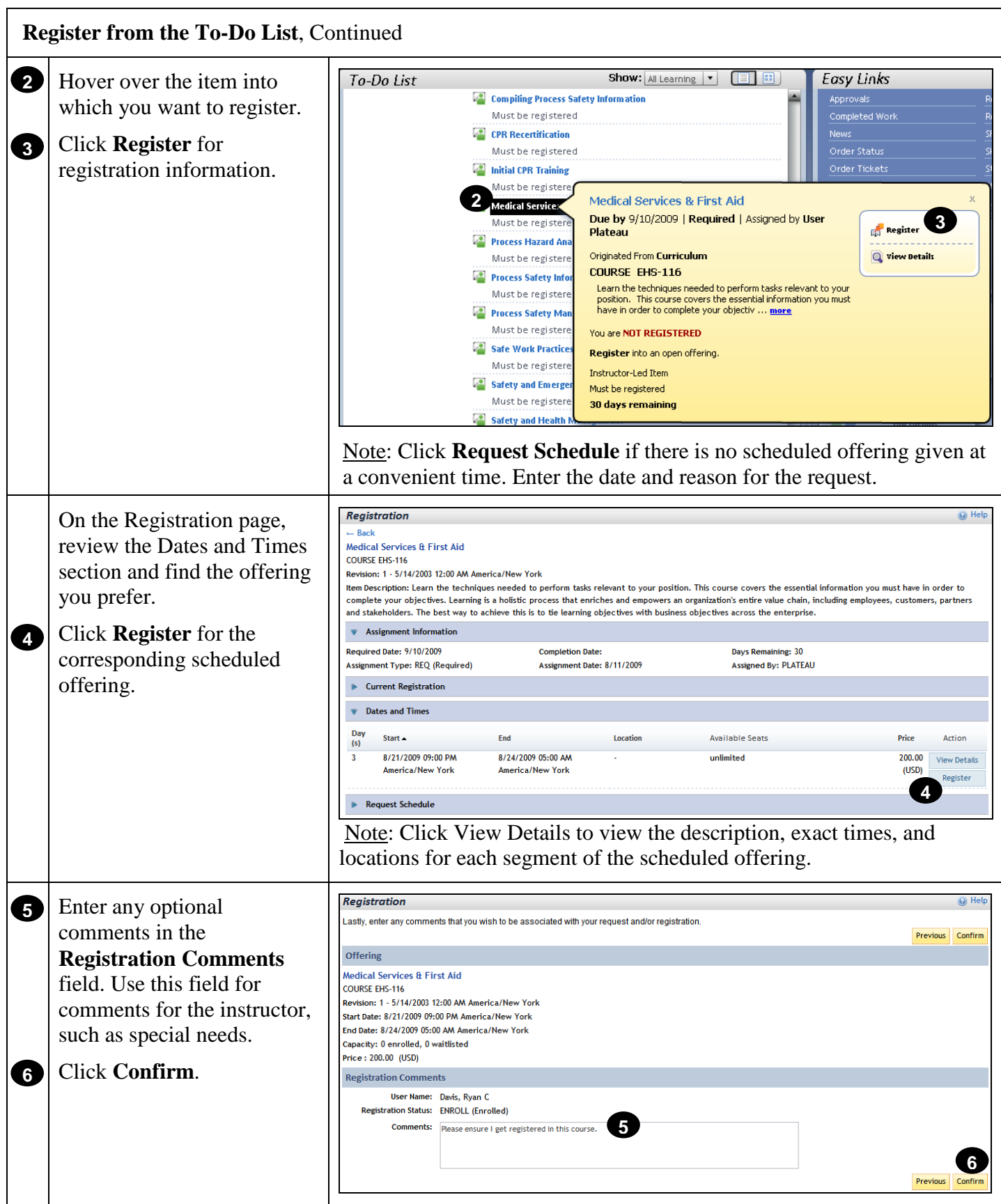

<span id="page-24-0"></span>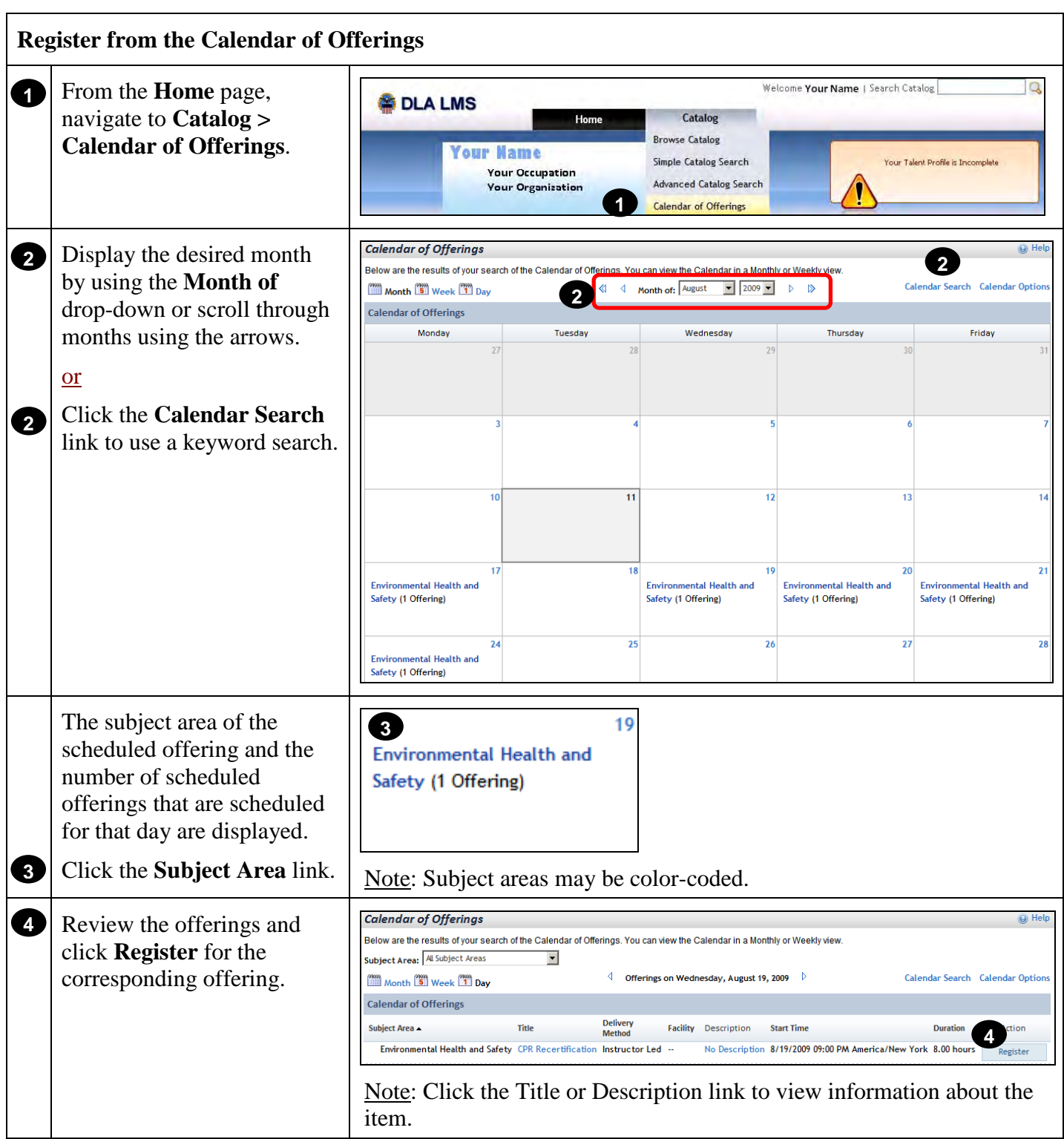

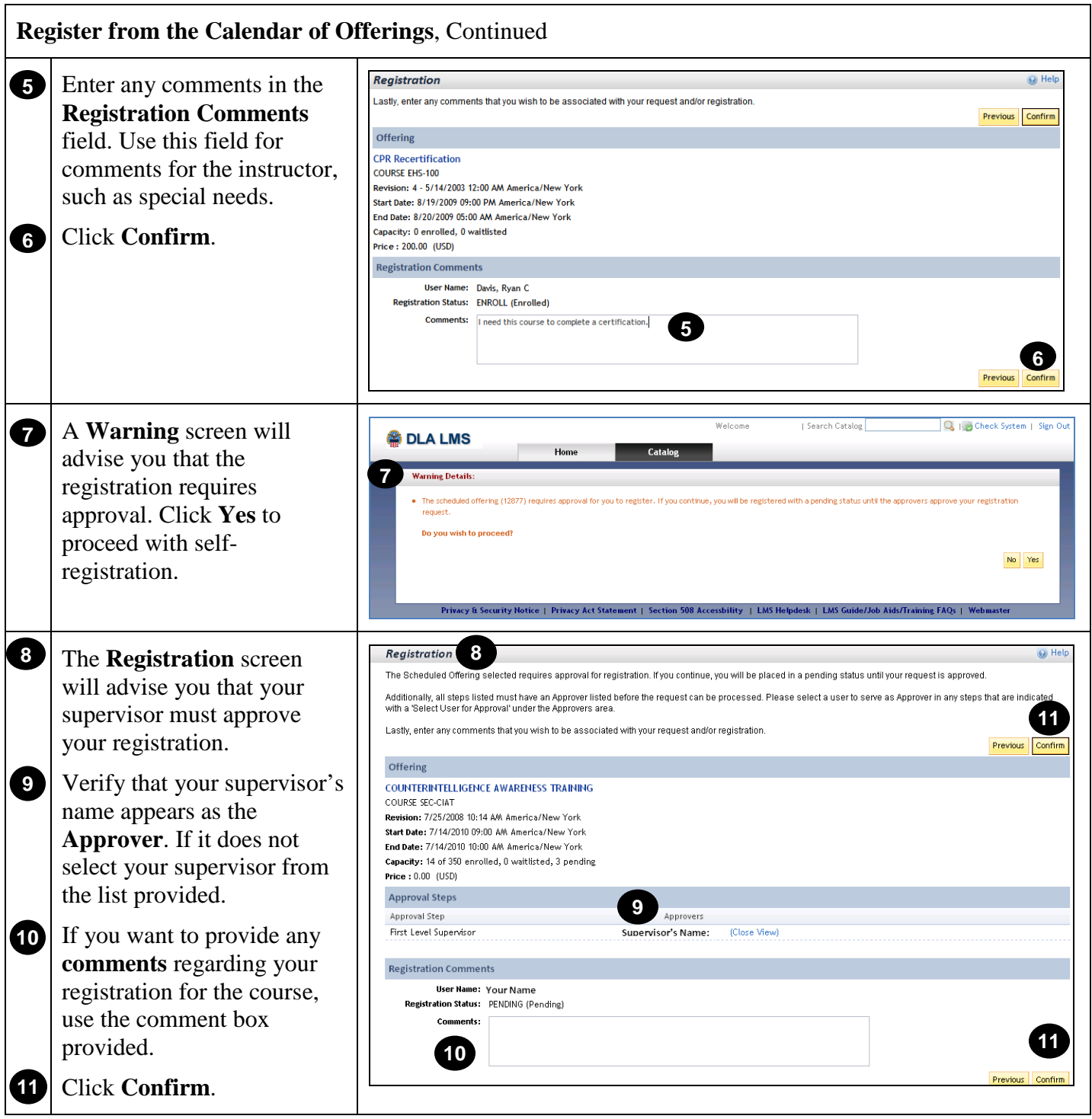

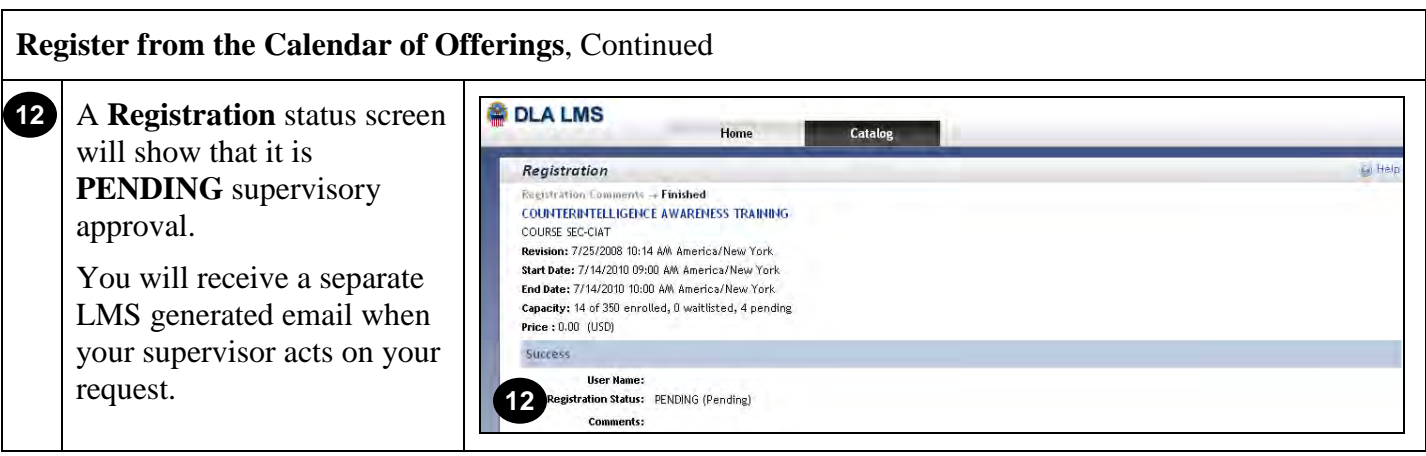

<span id="page-27-0"></span>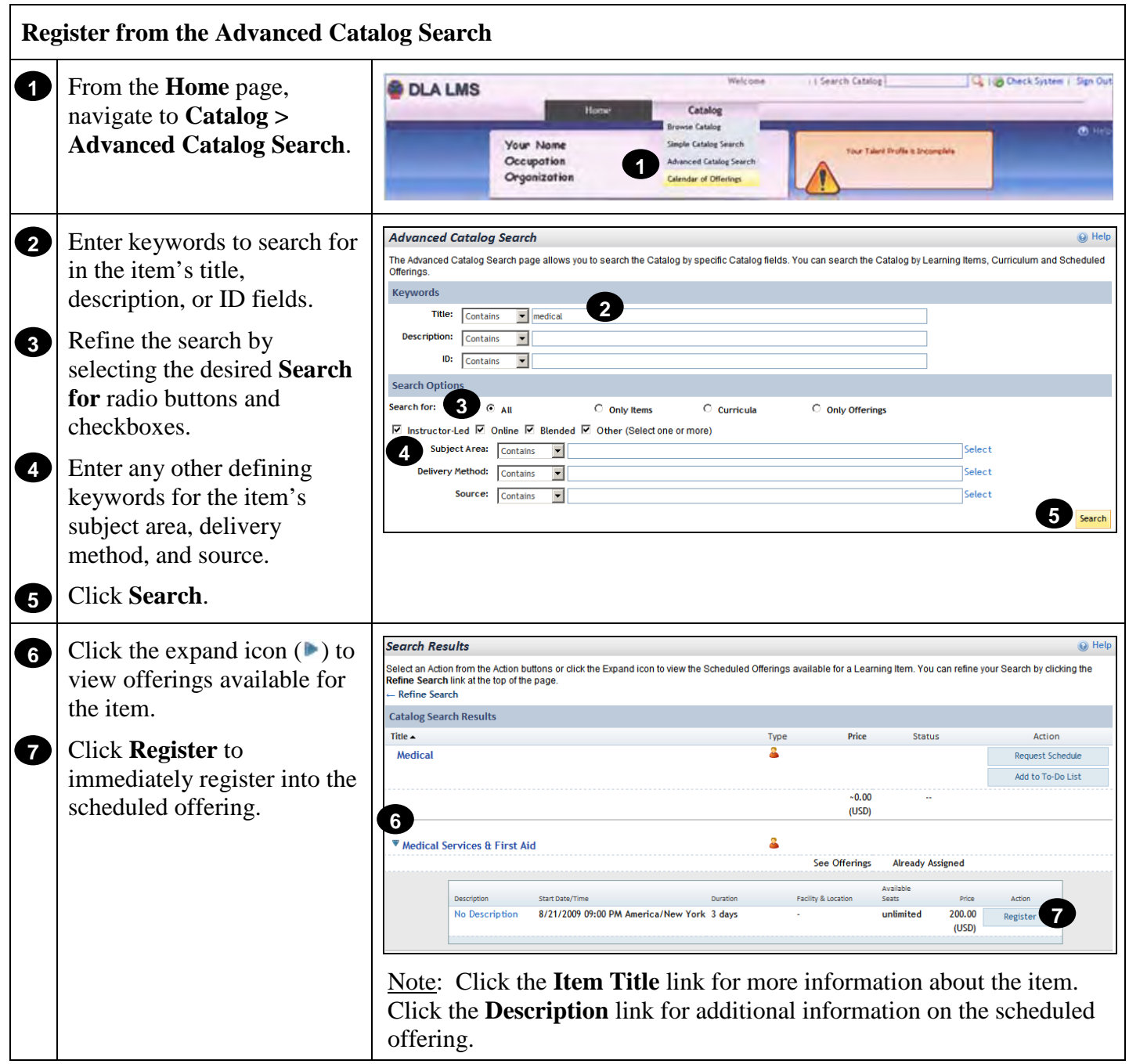

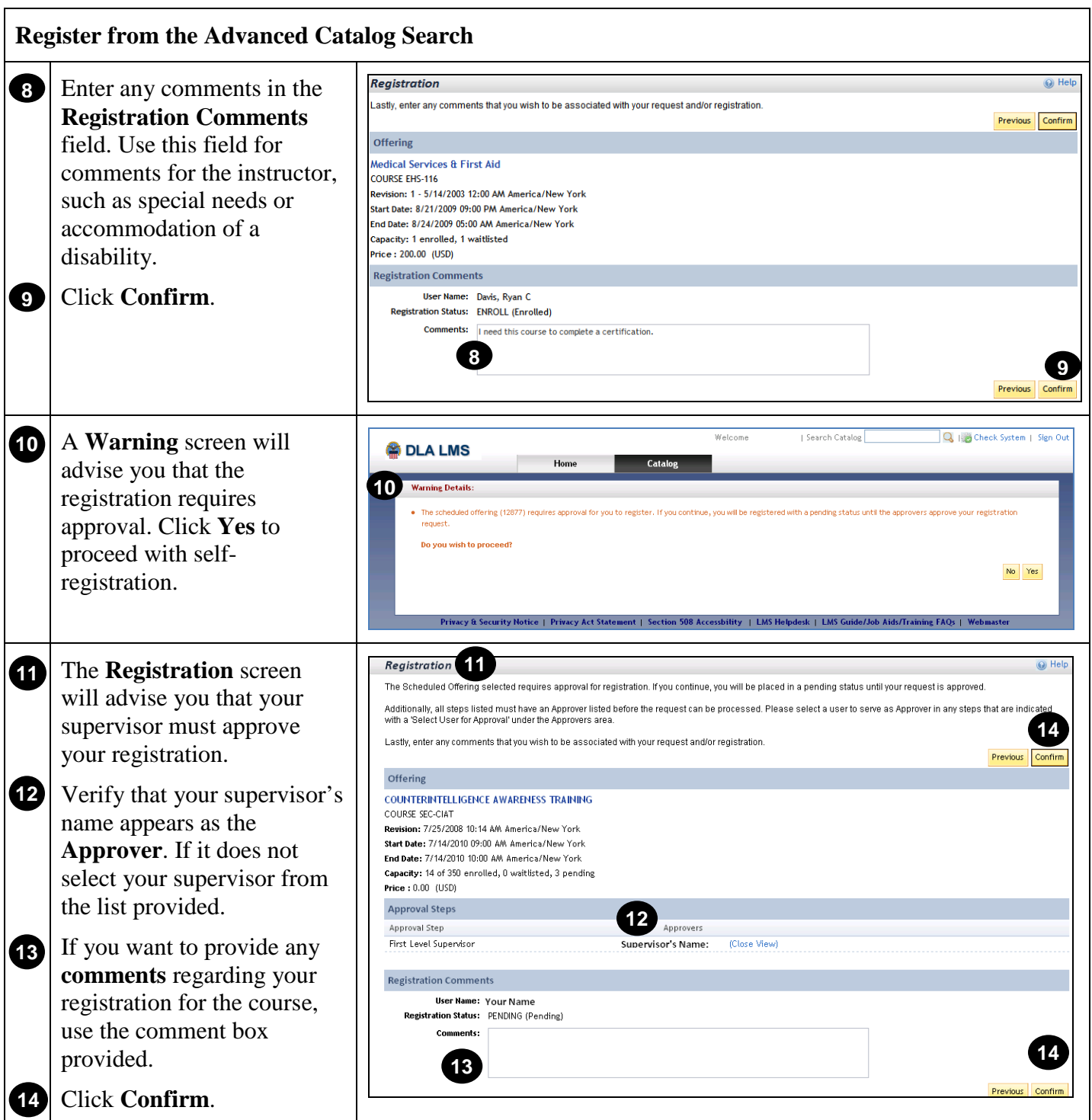

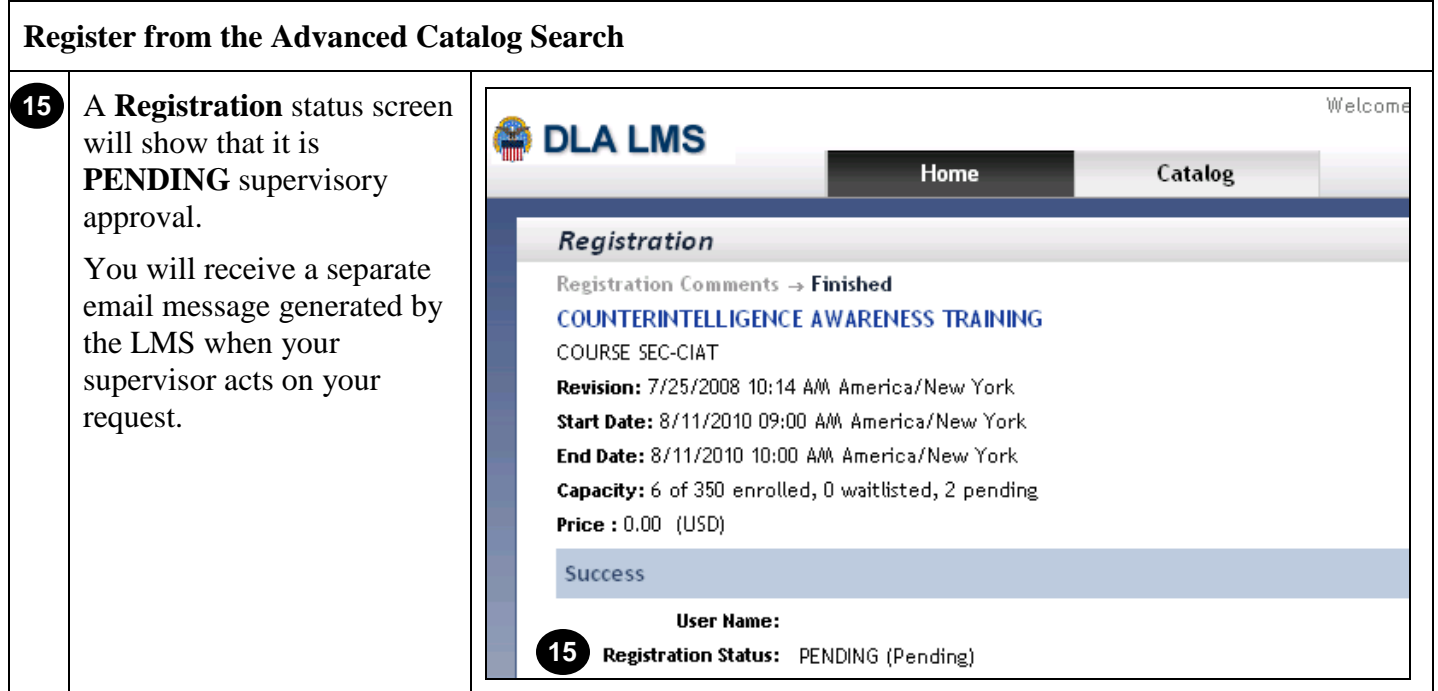

<span id="page-30-0"></span>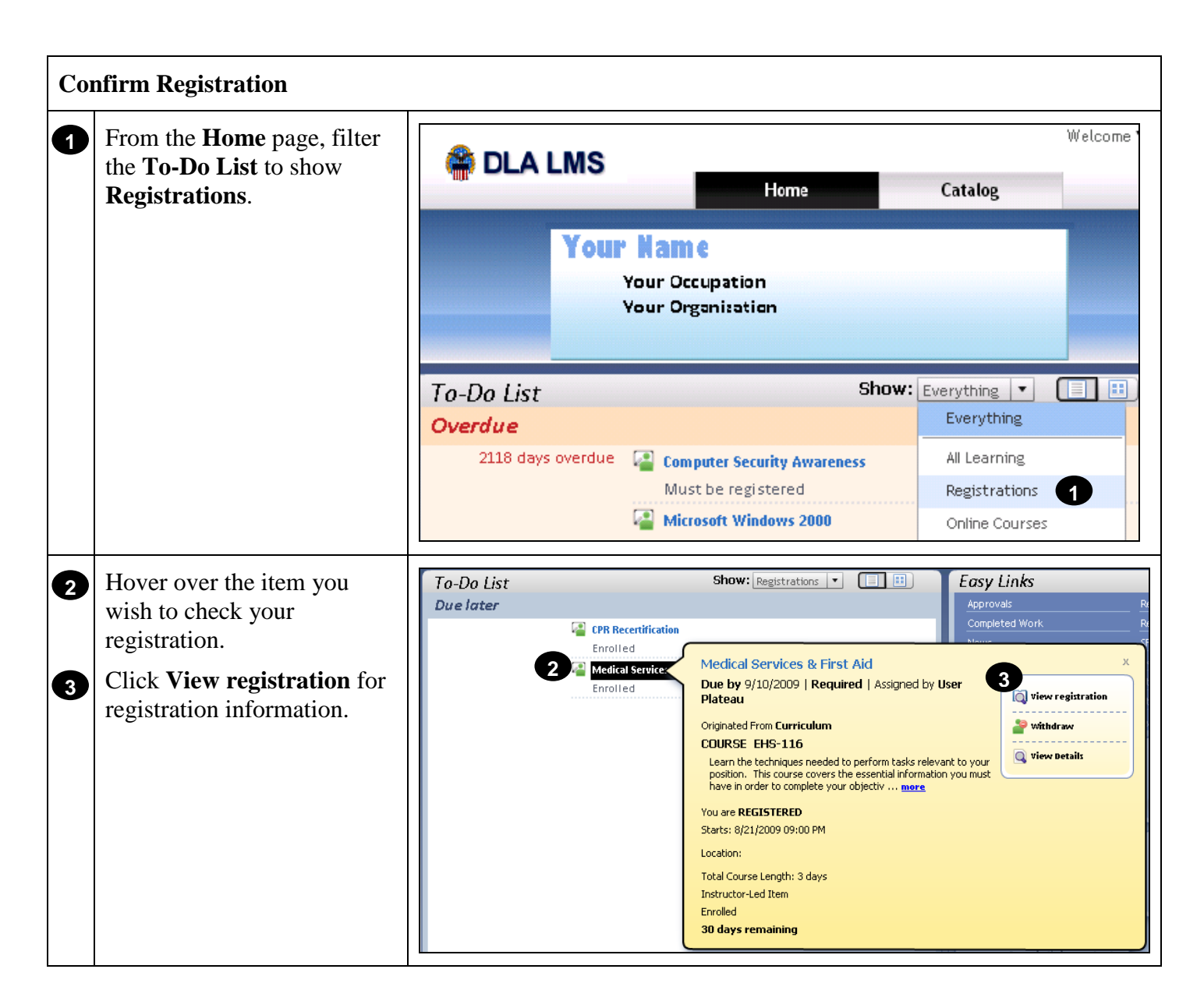

### **RETURN TO TABLE OF CONTENTS**

# **Withdraw from a Scheduled Offering**

#### **Purpose**

The purpose of this job aid is to guide you through the step-by-step process of withdrawing from a scheduled offering.

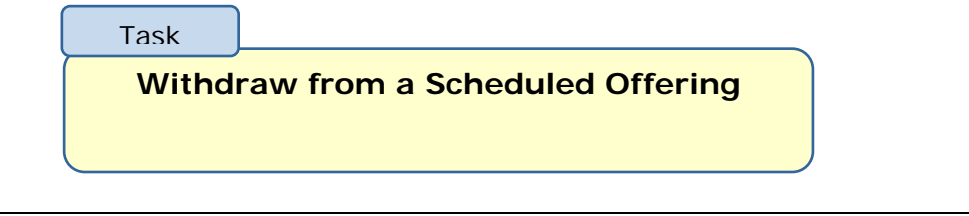

<span id="page-31-0"></span>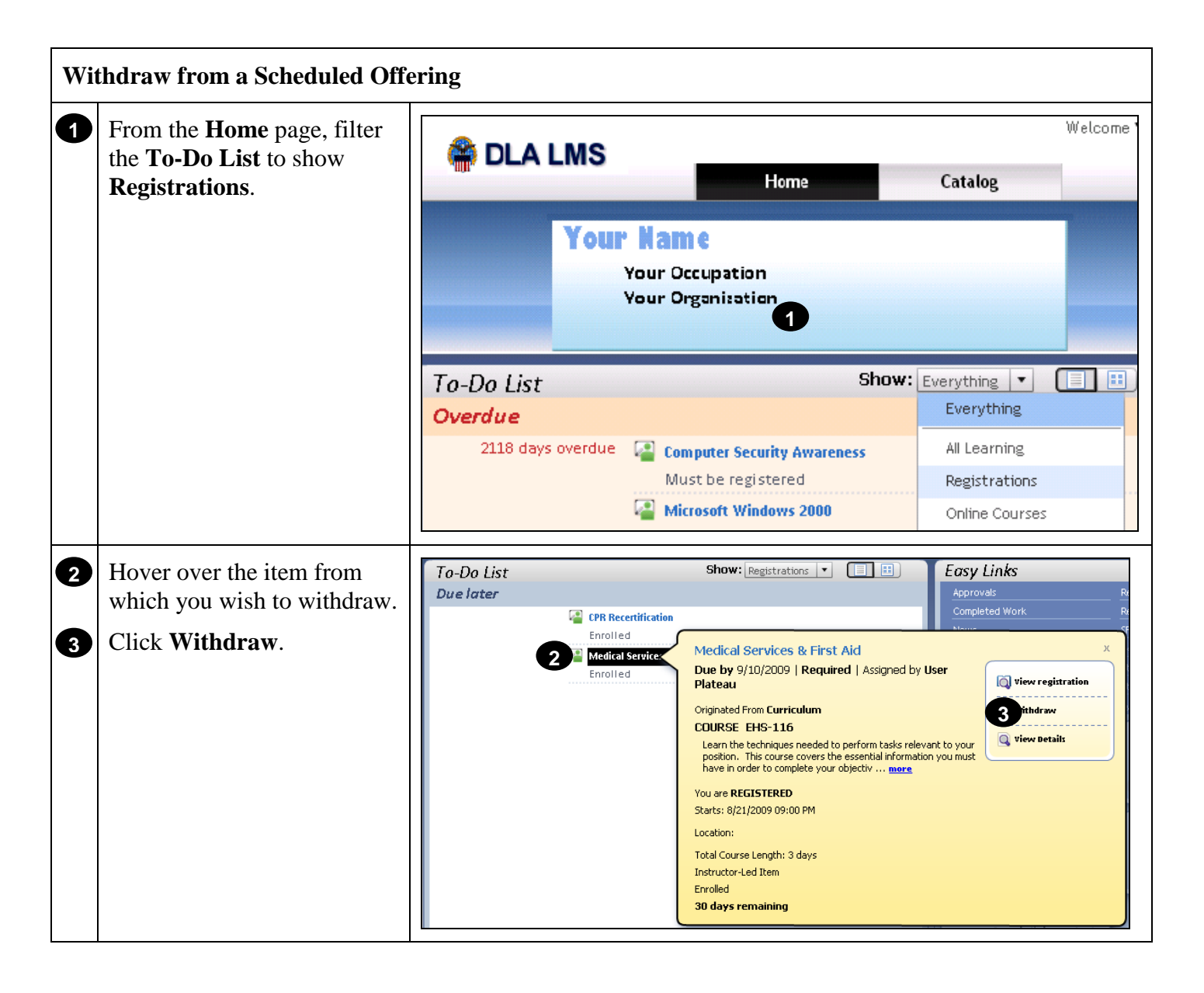

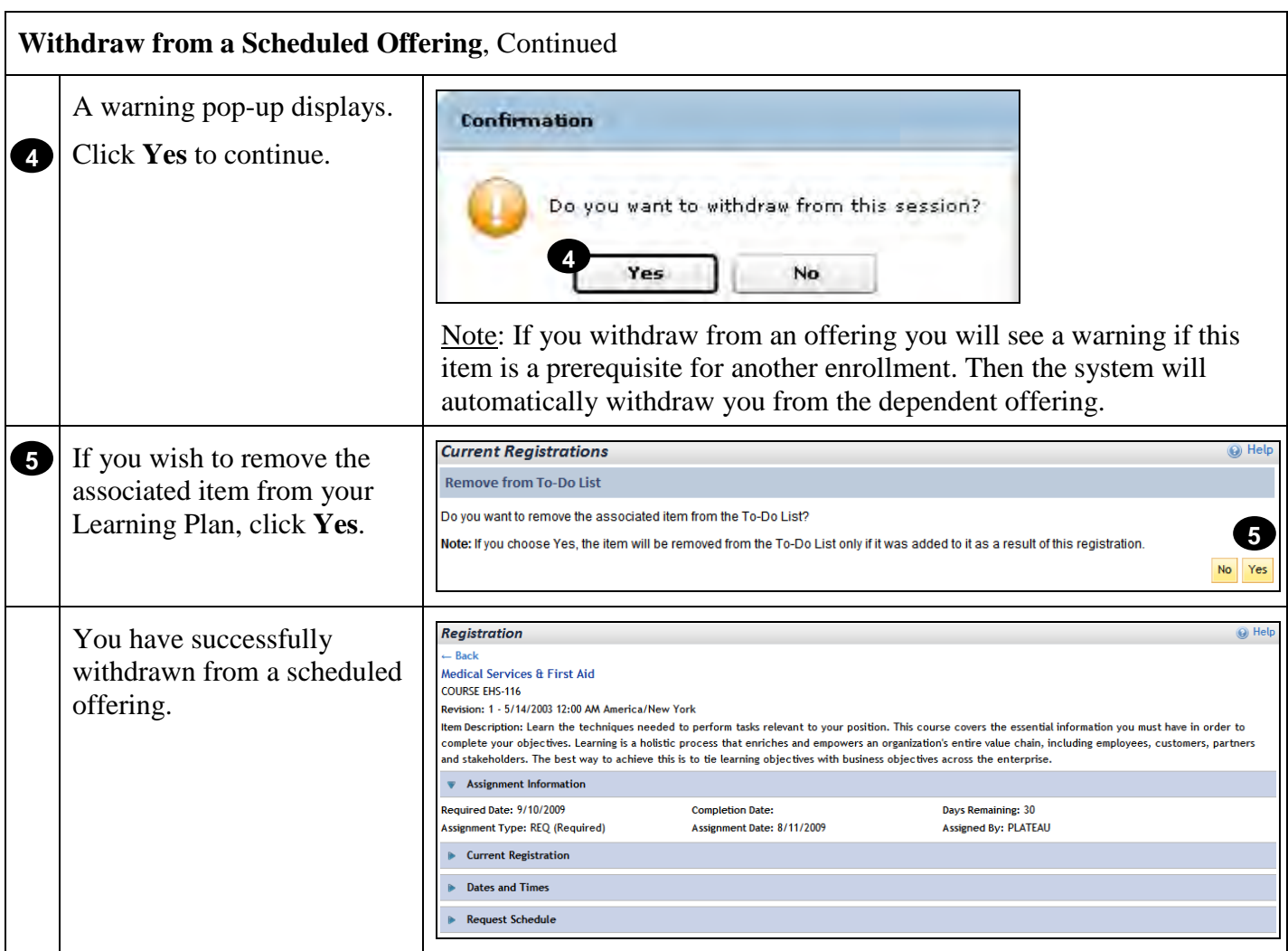

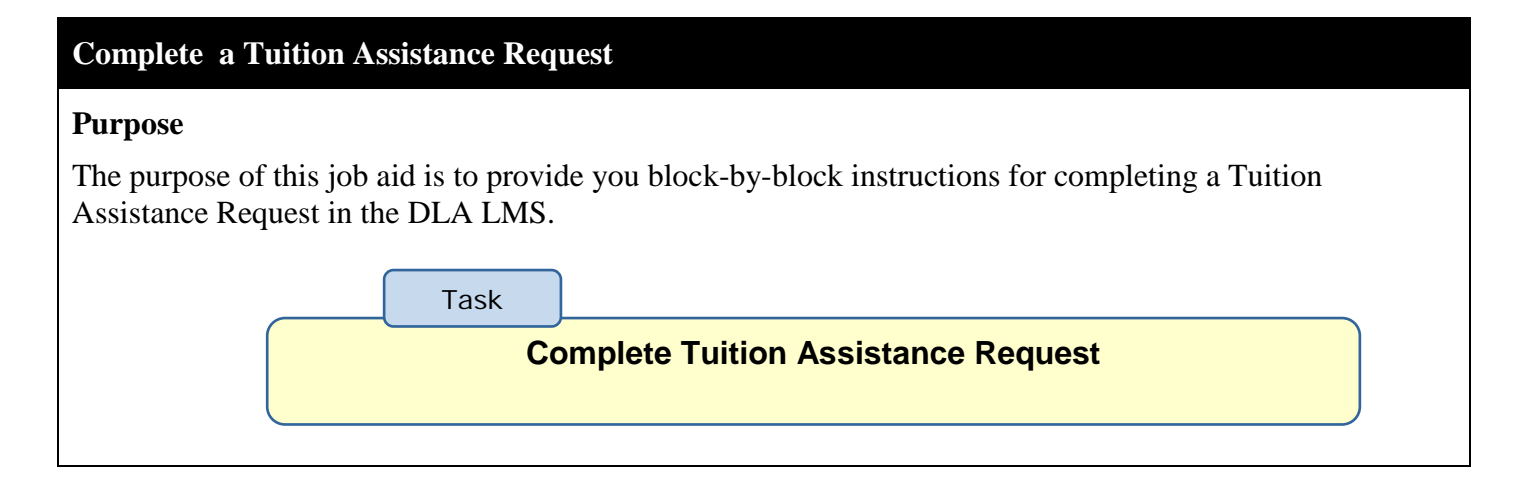

<span id="page-33-0"></span>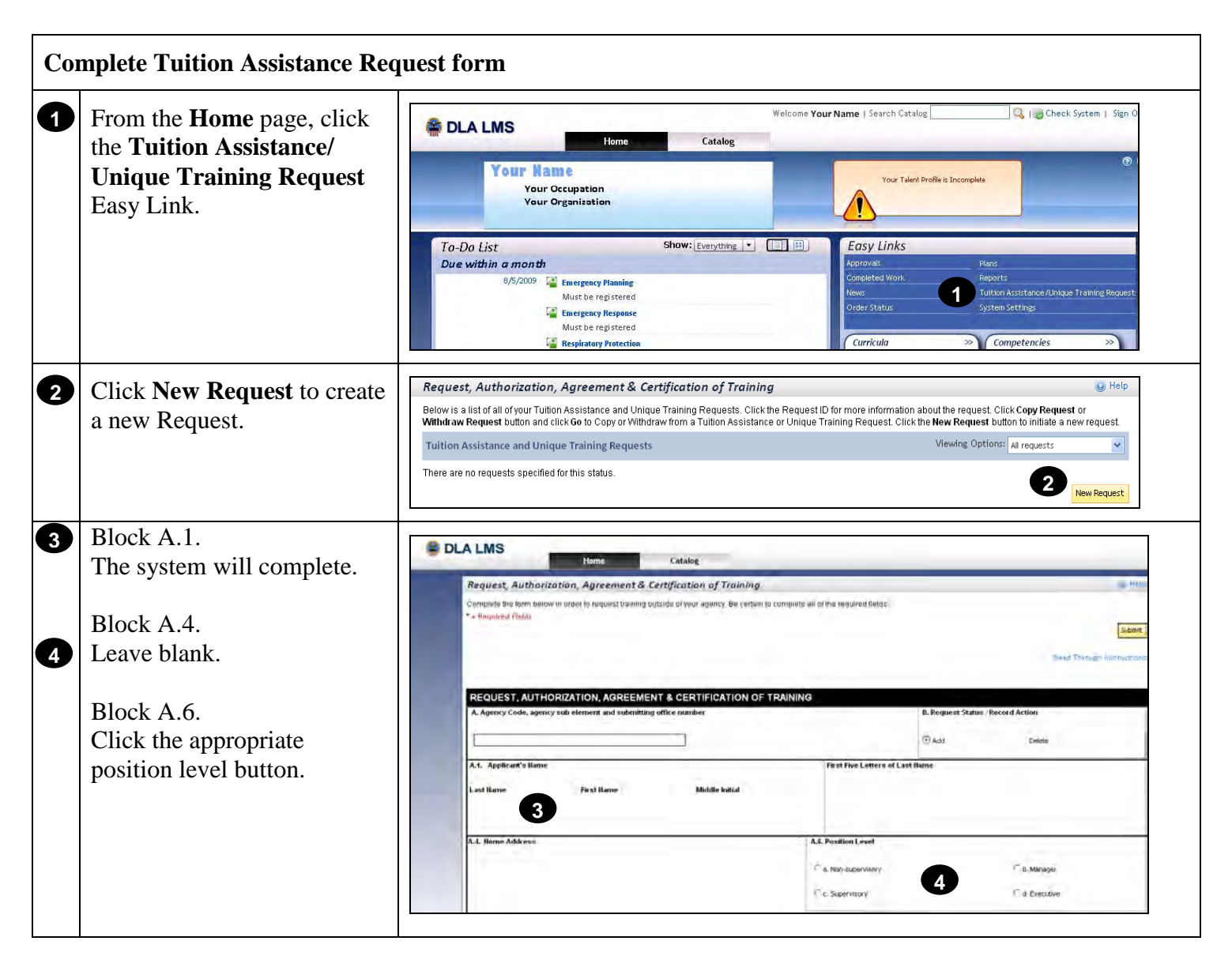

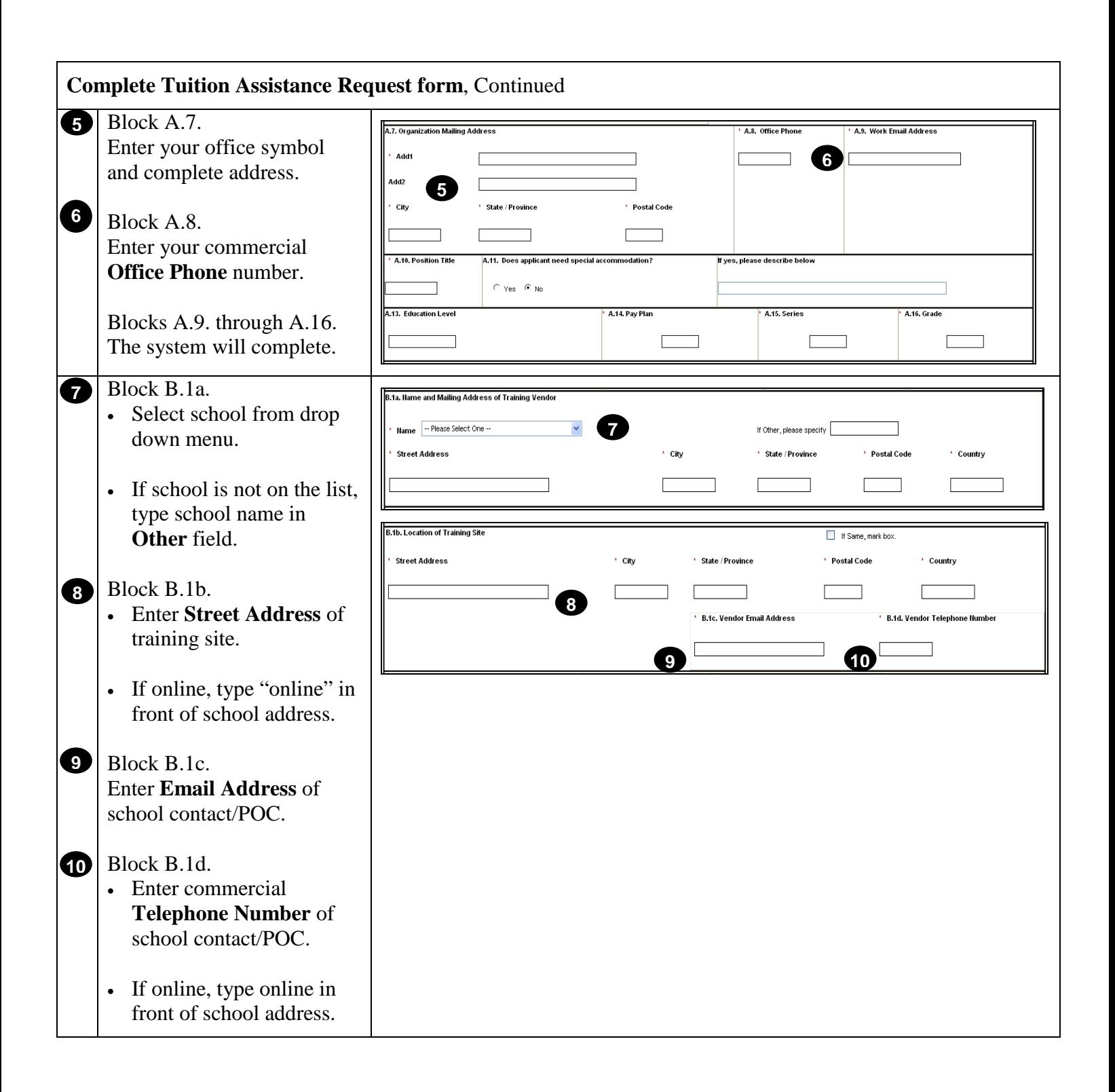

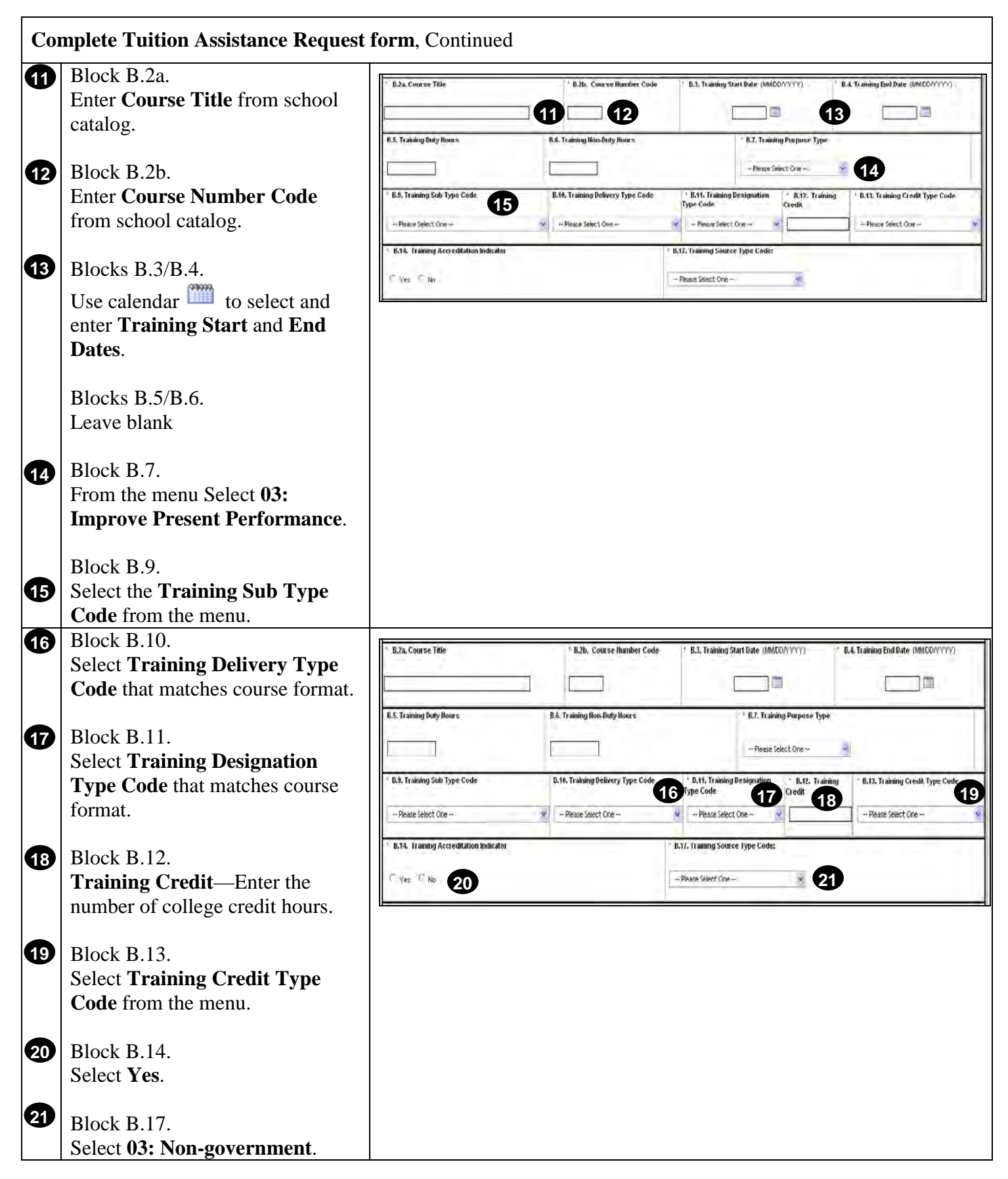

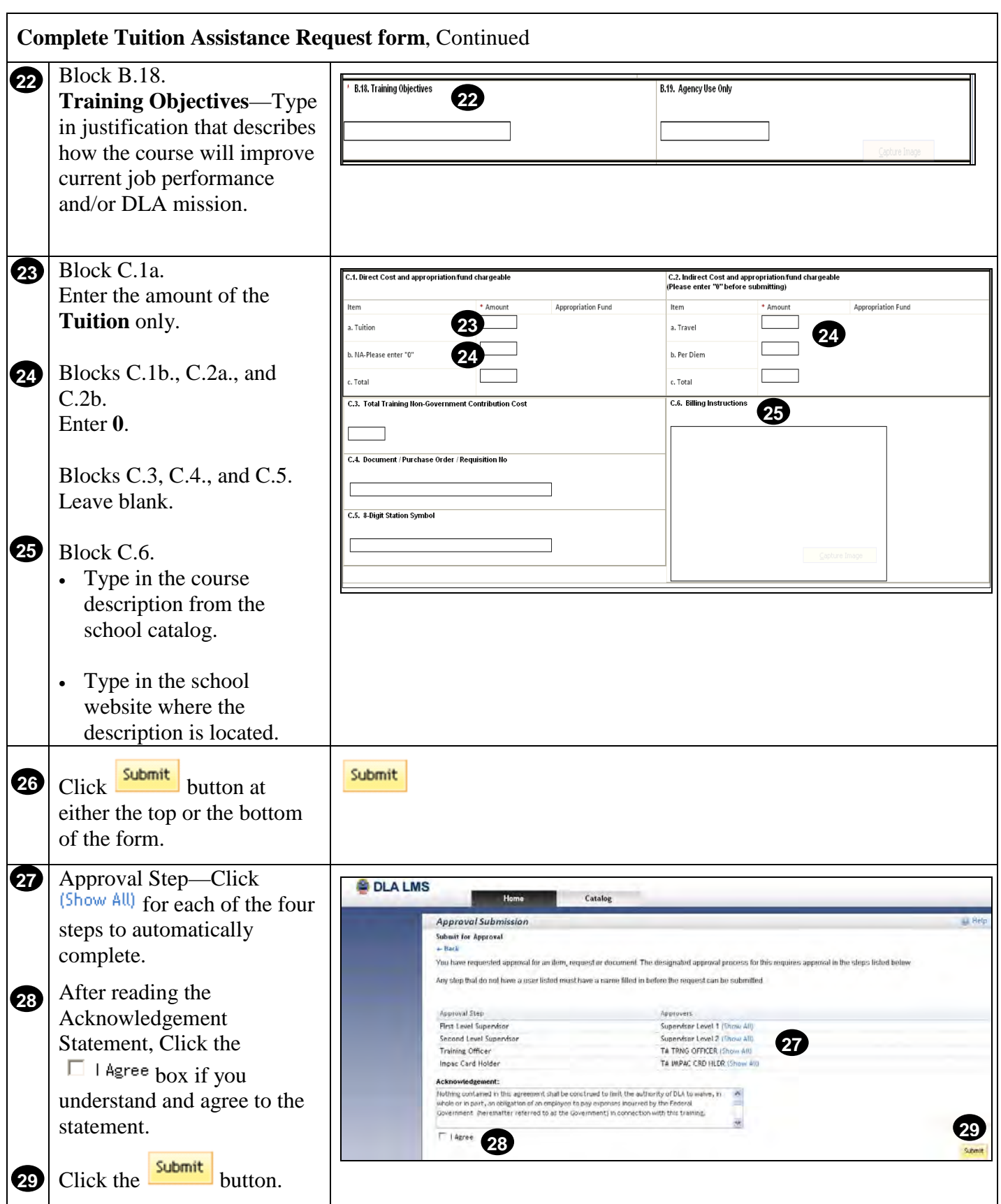

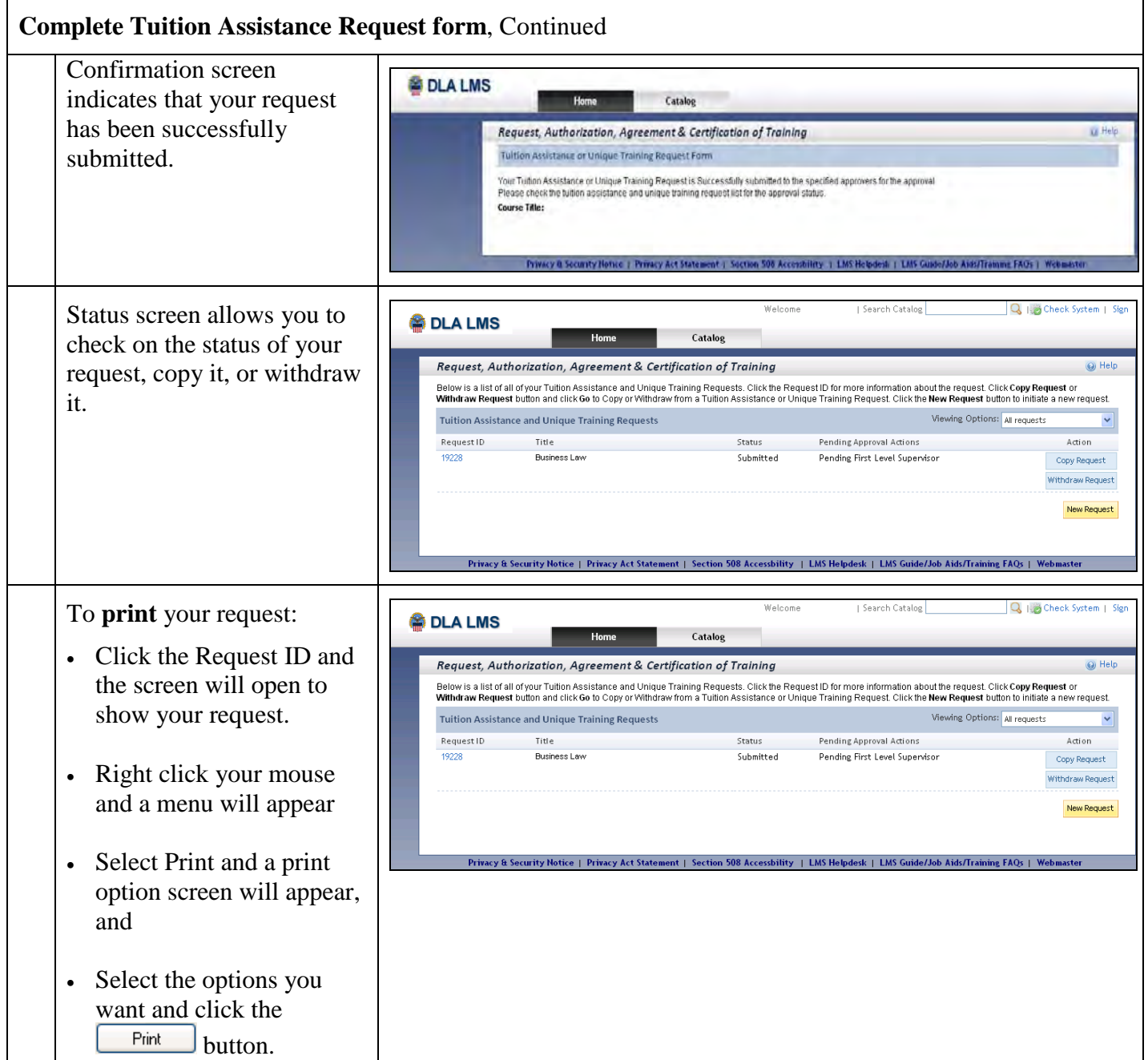

Note to Supervisors: Click this link to learn how to [Approve or Disapprove](#page-52-0) a Tuition Assistance Request.

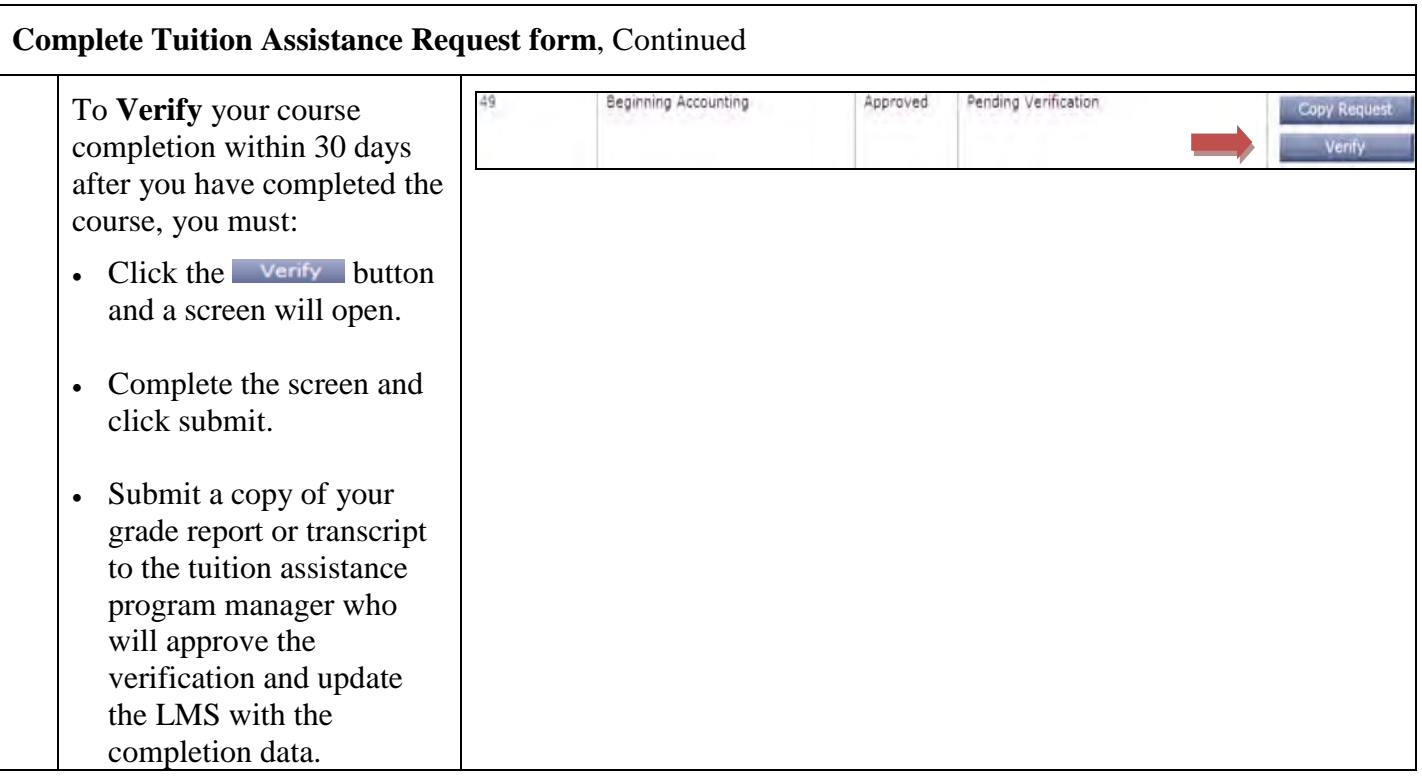

# **Purpose**

The purpose of this job aid is to guide you through the step-by-step process of completing a Unique Training Request, SF 182.

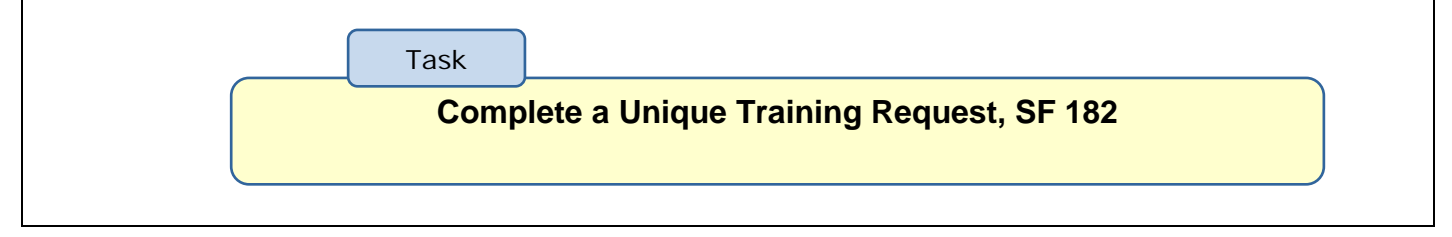

<span id="page-39-0"></span>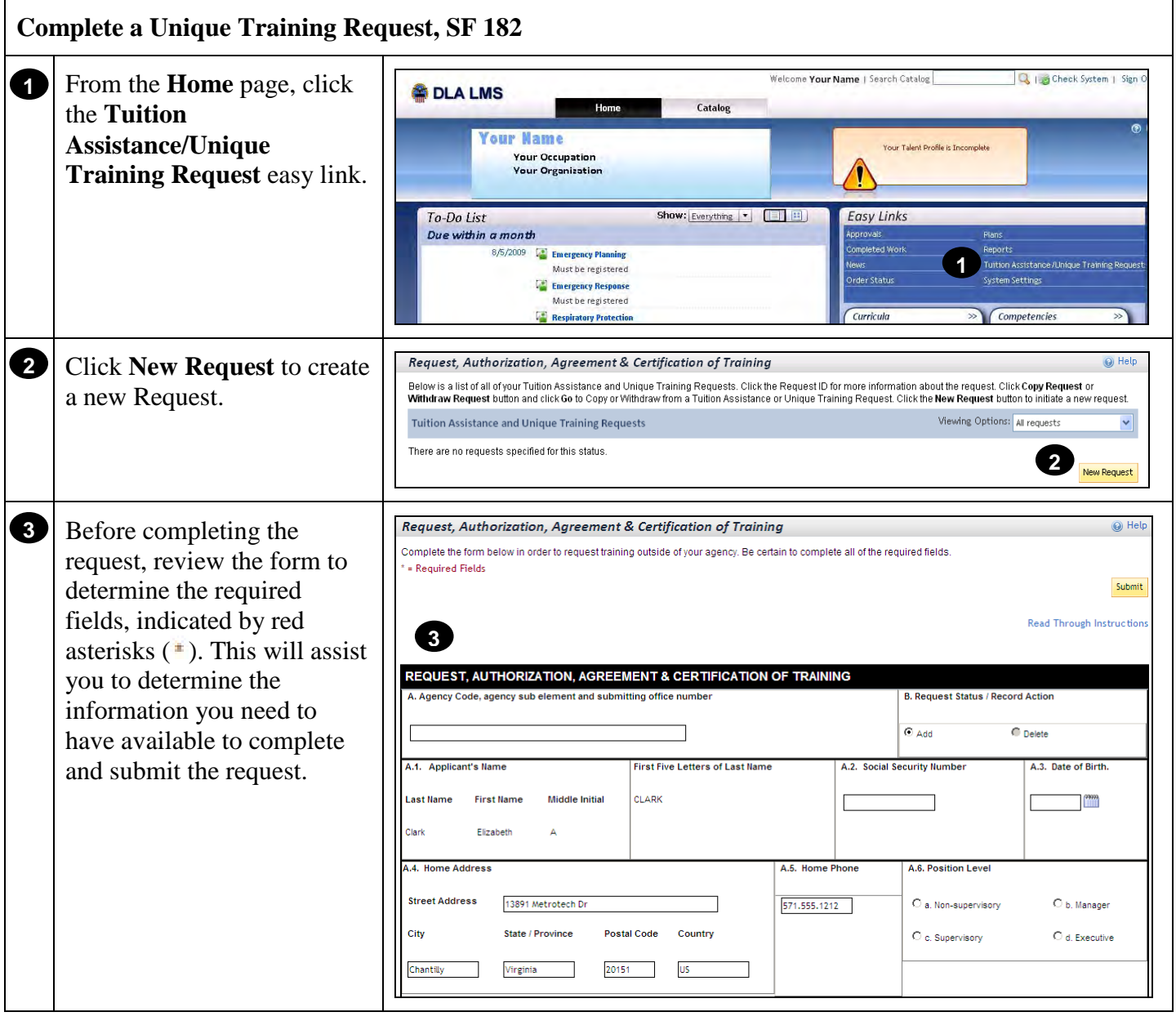

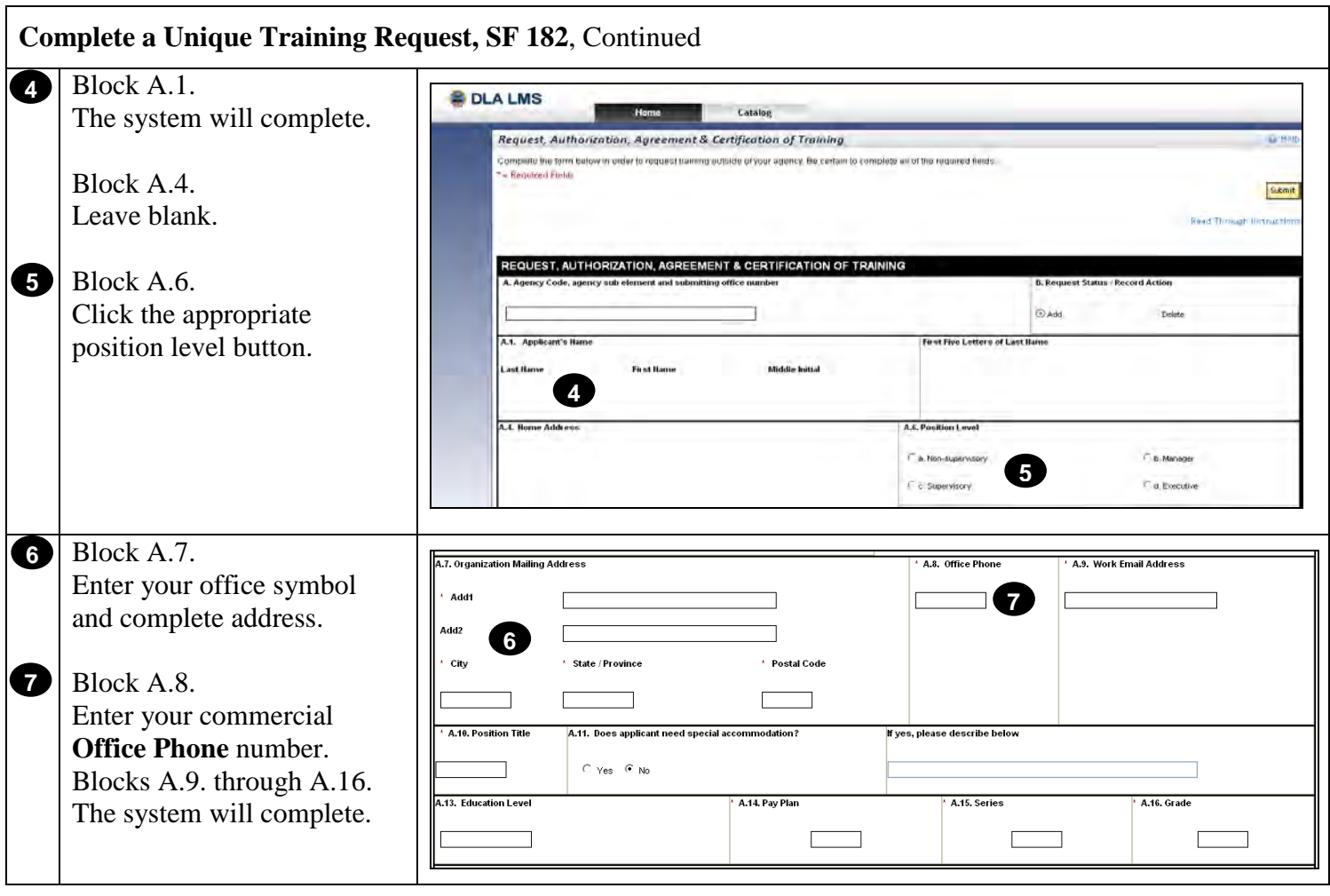

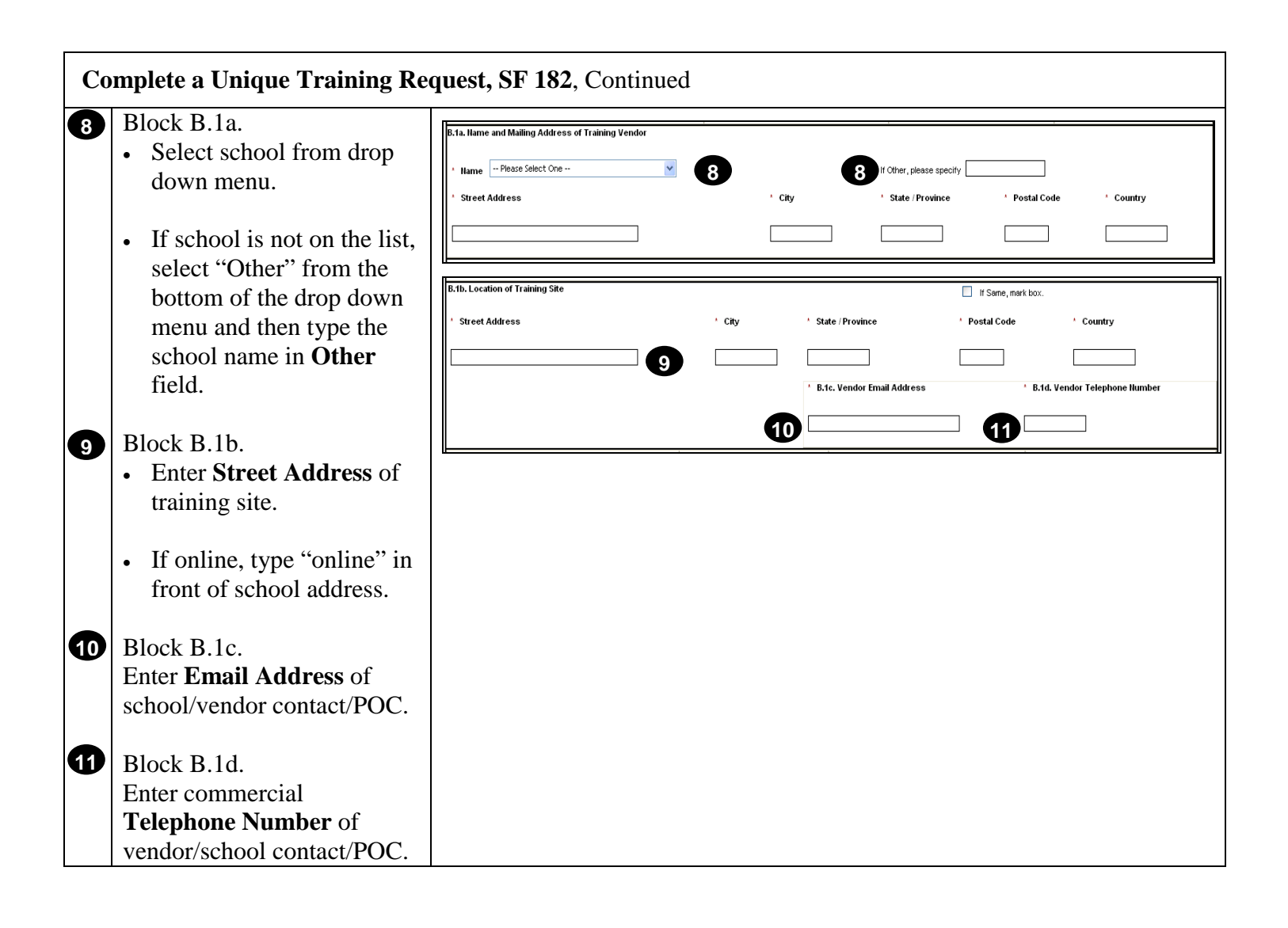

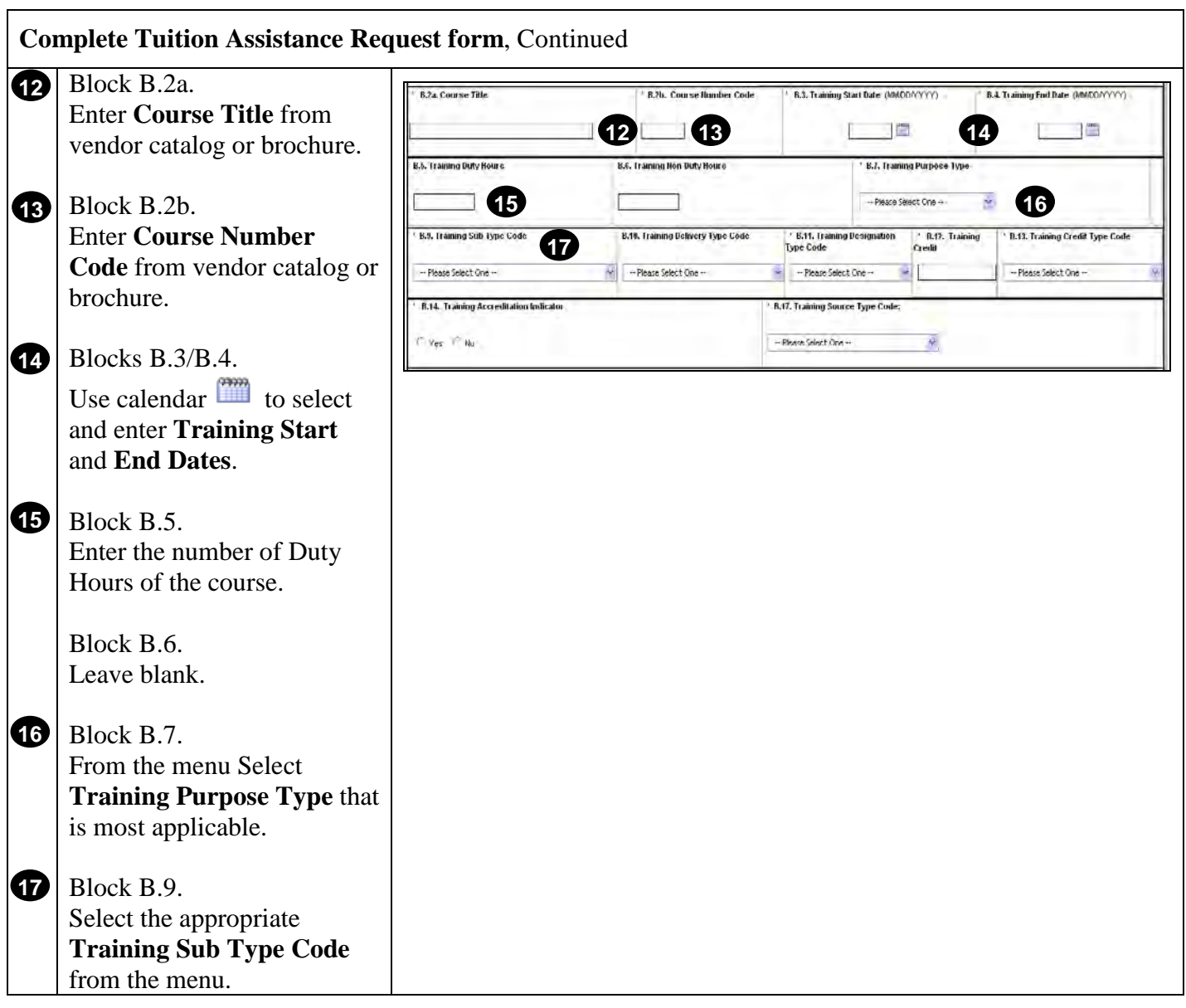

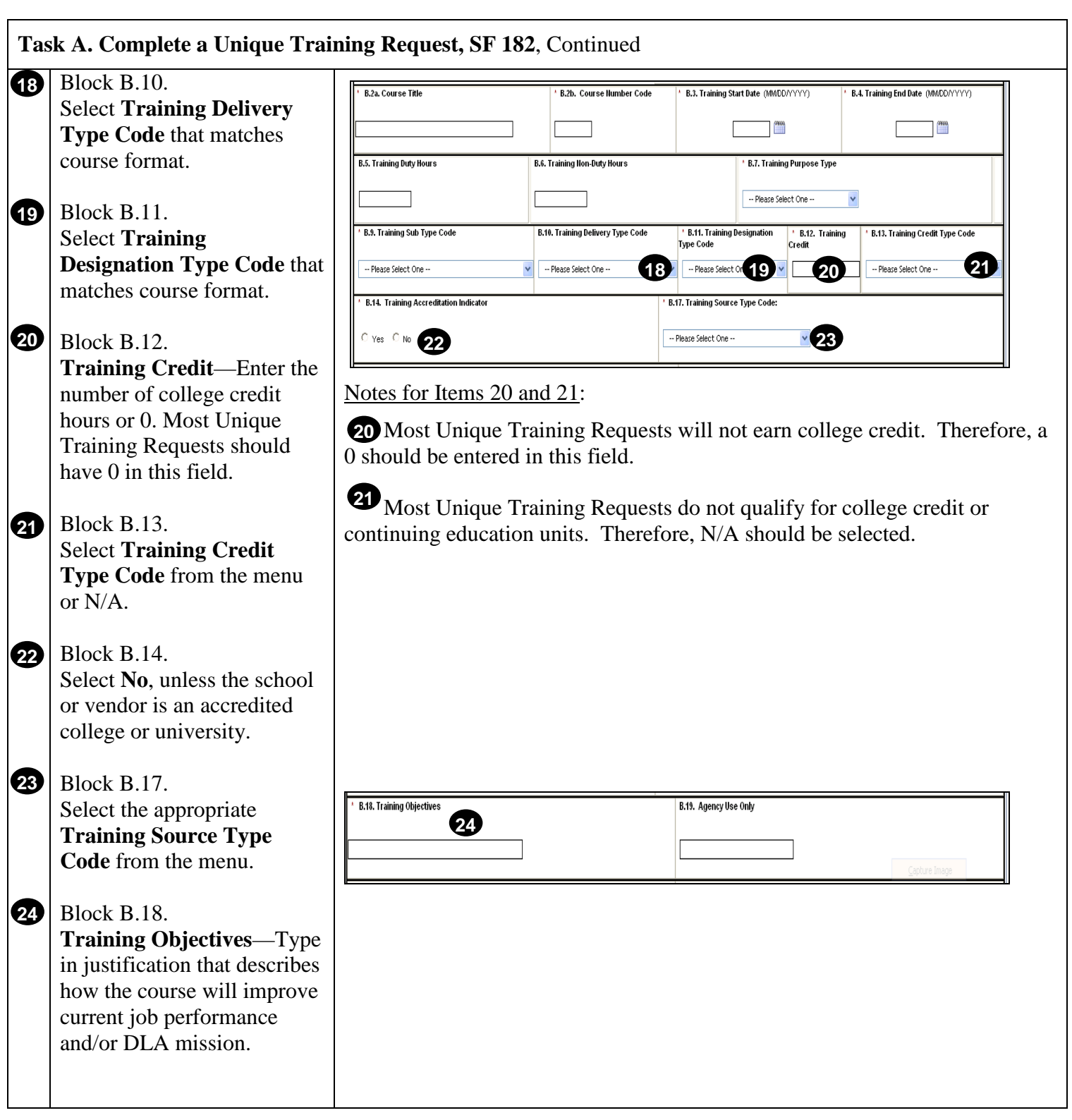

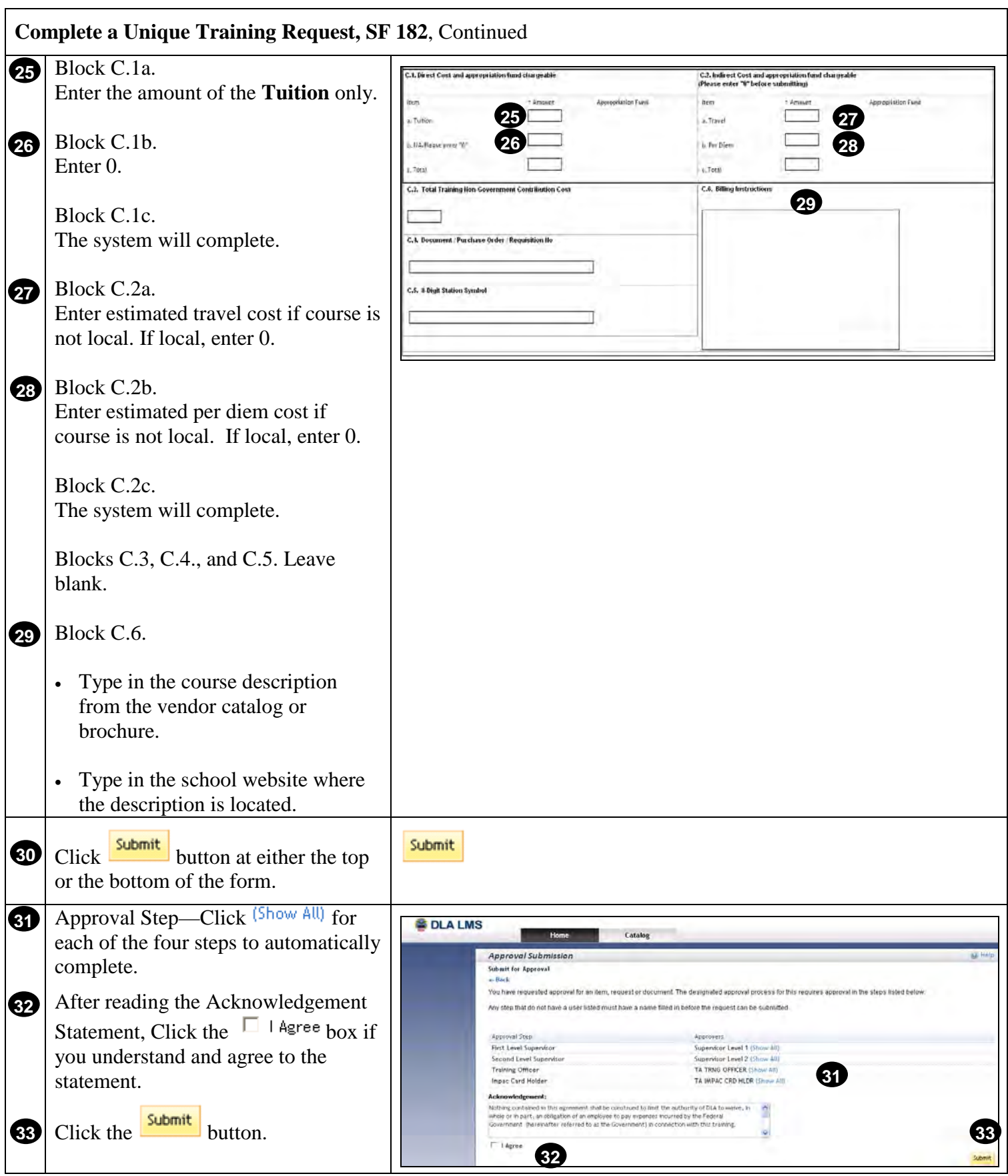

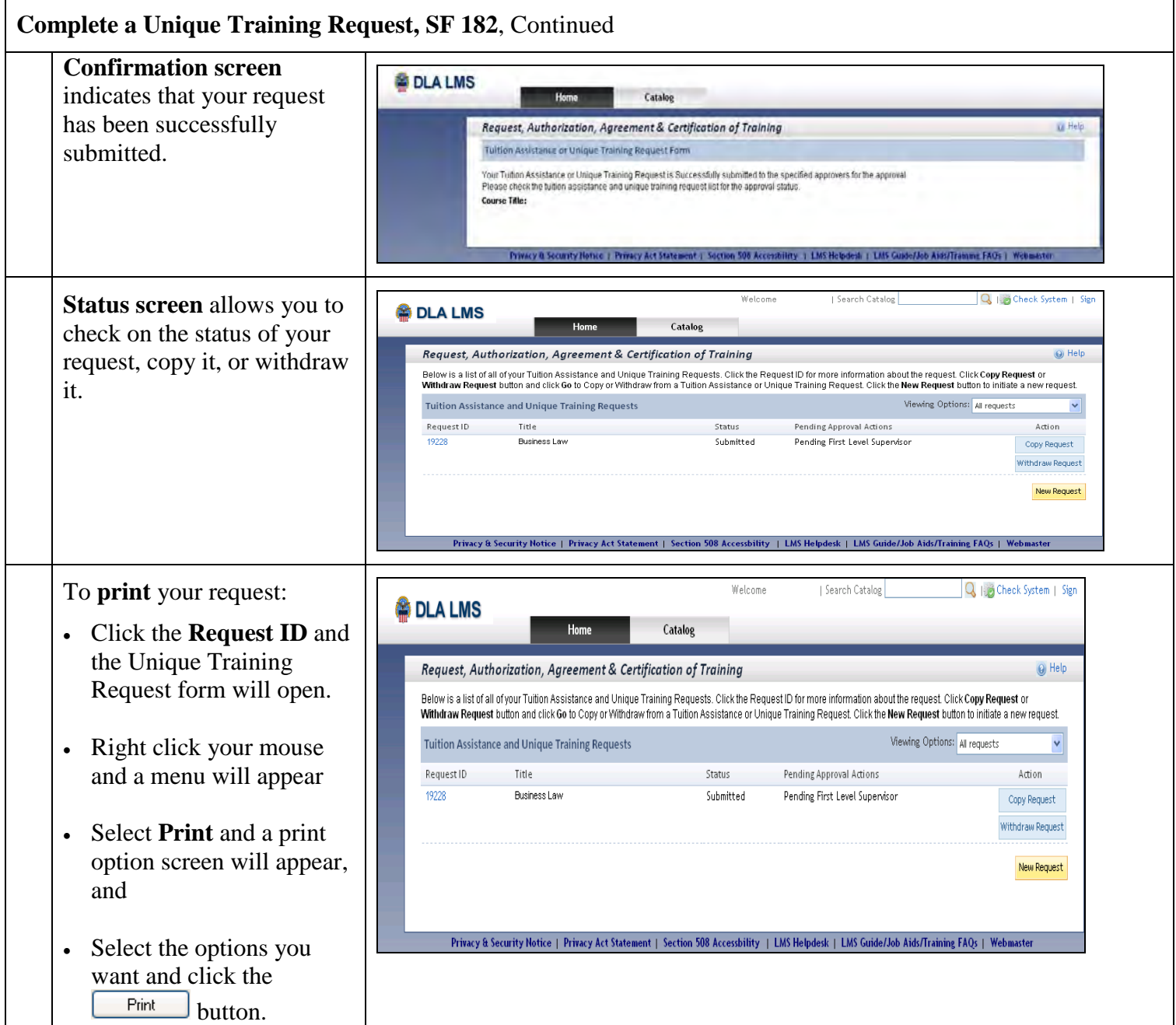

Note to Supervisors: Click this link to learn how to [Approve or Disapprove a training request.](#page-52-0)

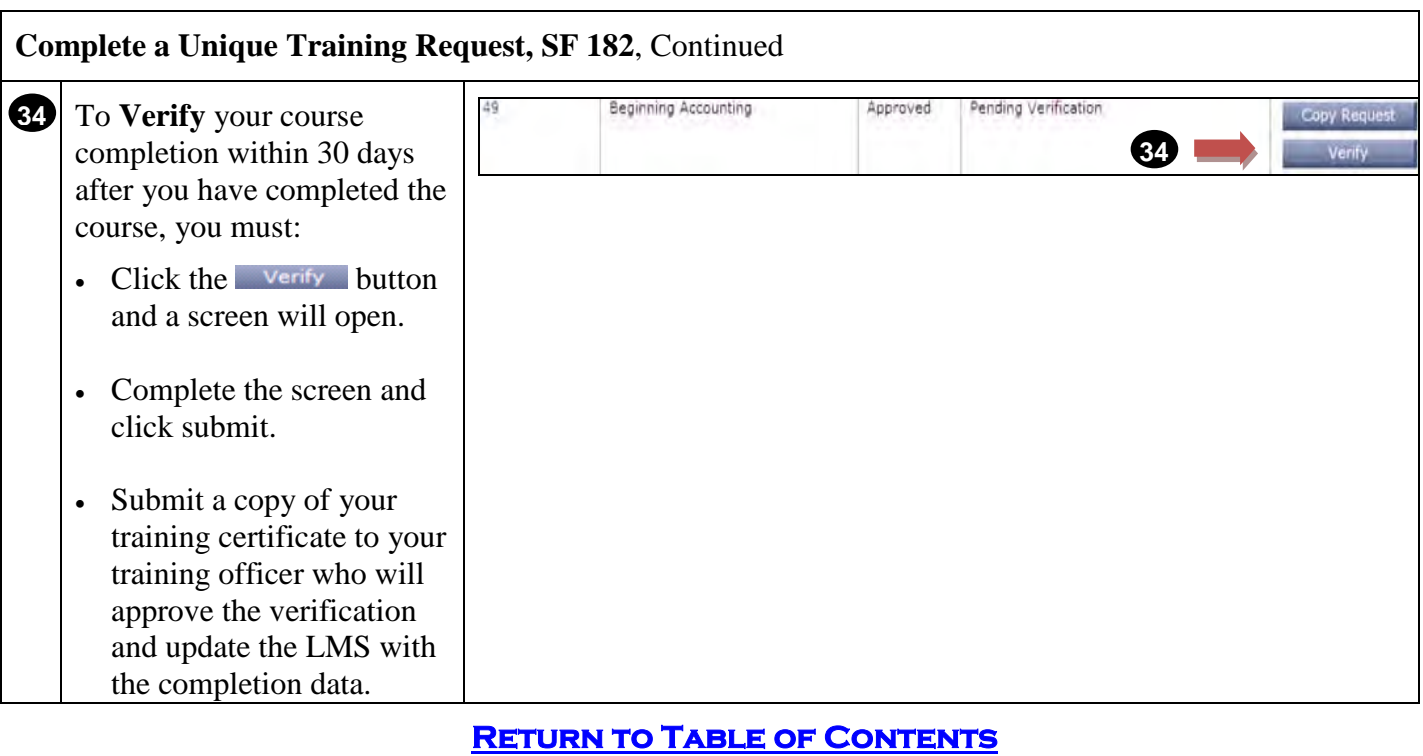

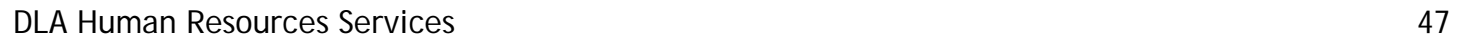

# **Run Standard Reports**

#### **Purpose**

The purpose of this job aid is to guide you through the step-by-step process of running standard reports in the DLA LMS.

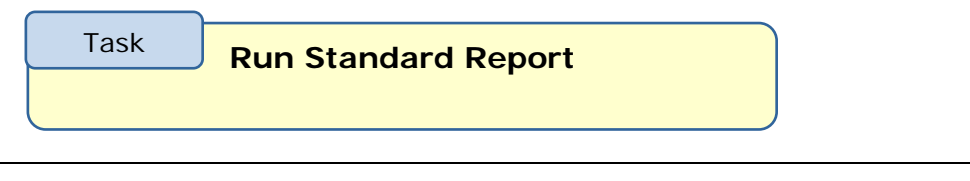

<span id="page-47-0"></span>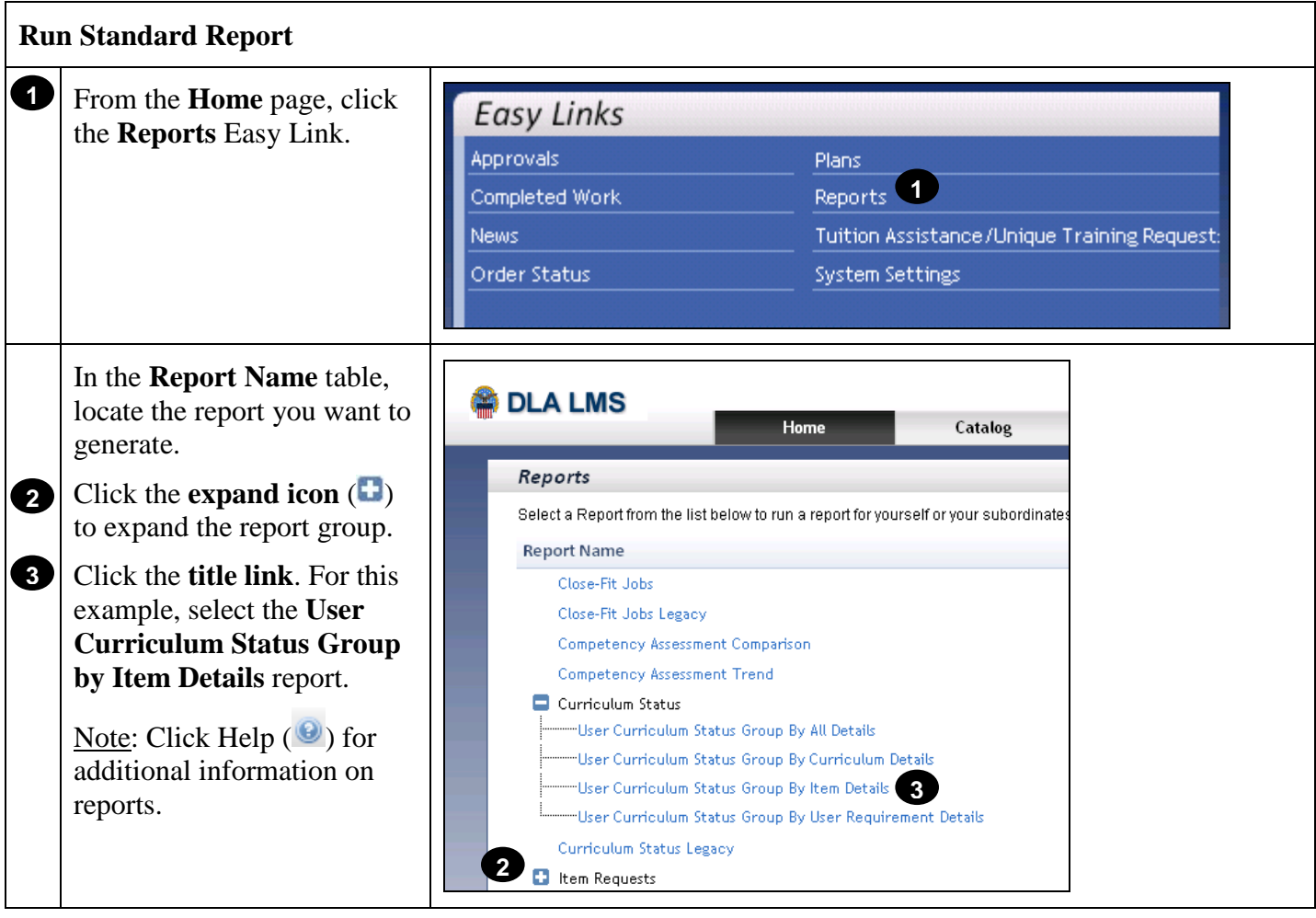

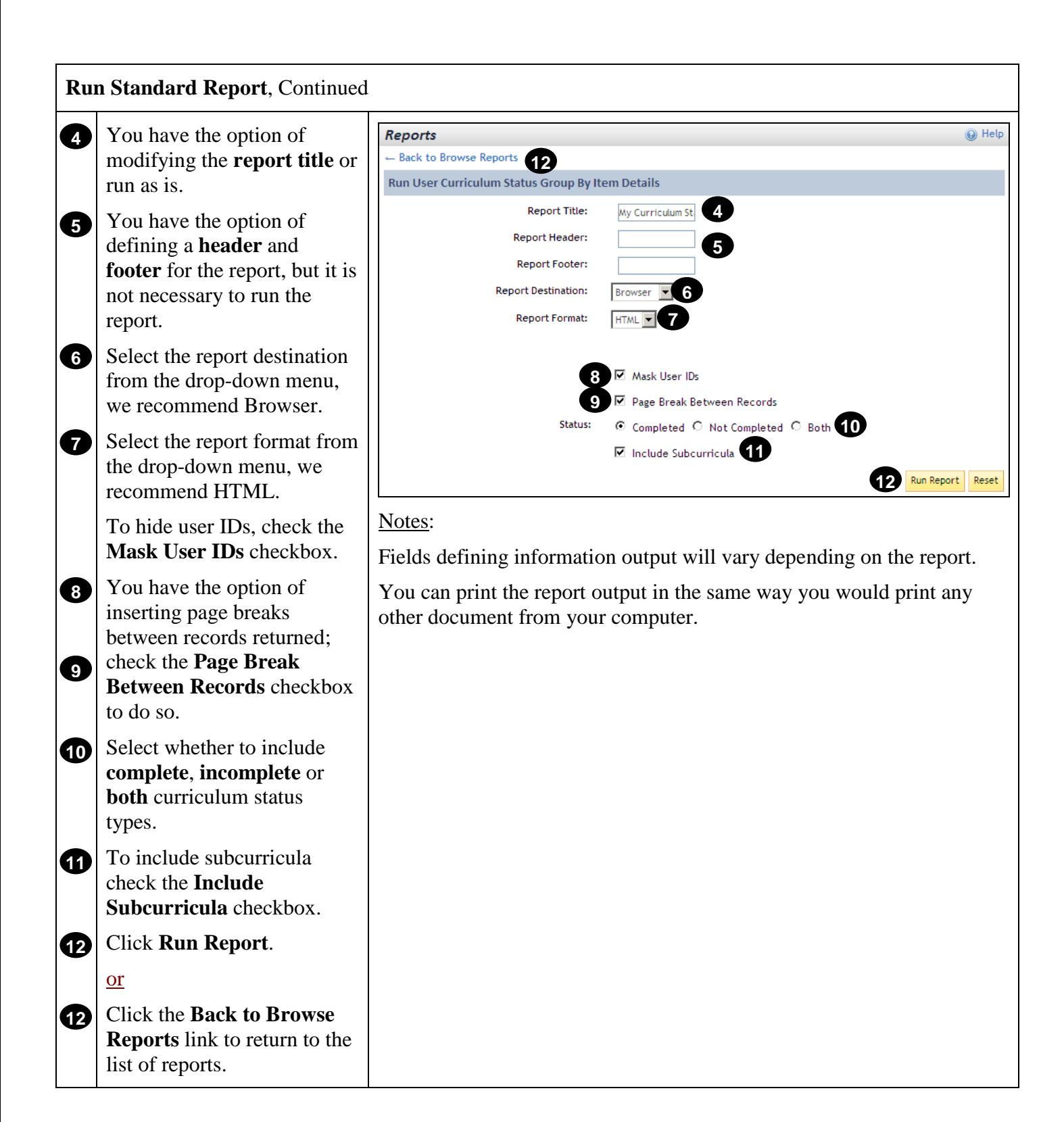

<span id="page-49-1"></span><span id="page-49-0"></span>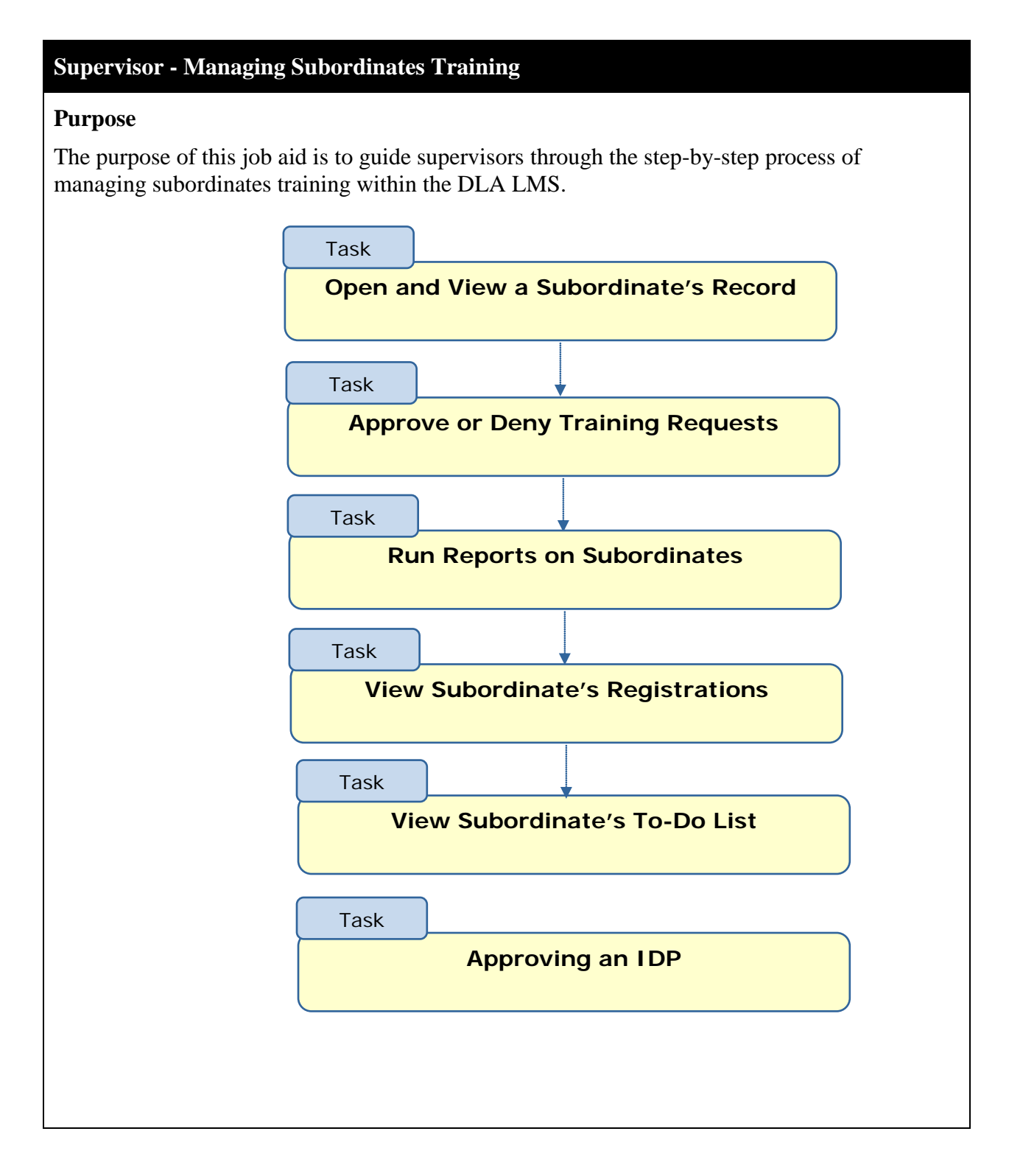

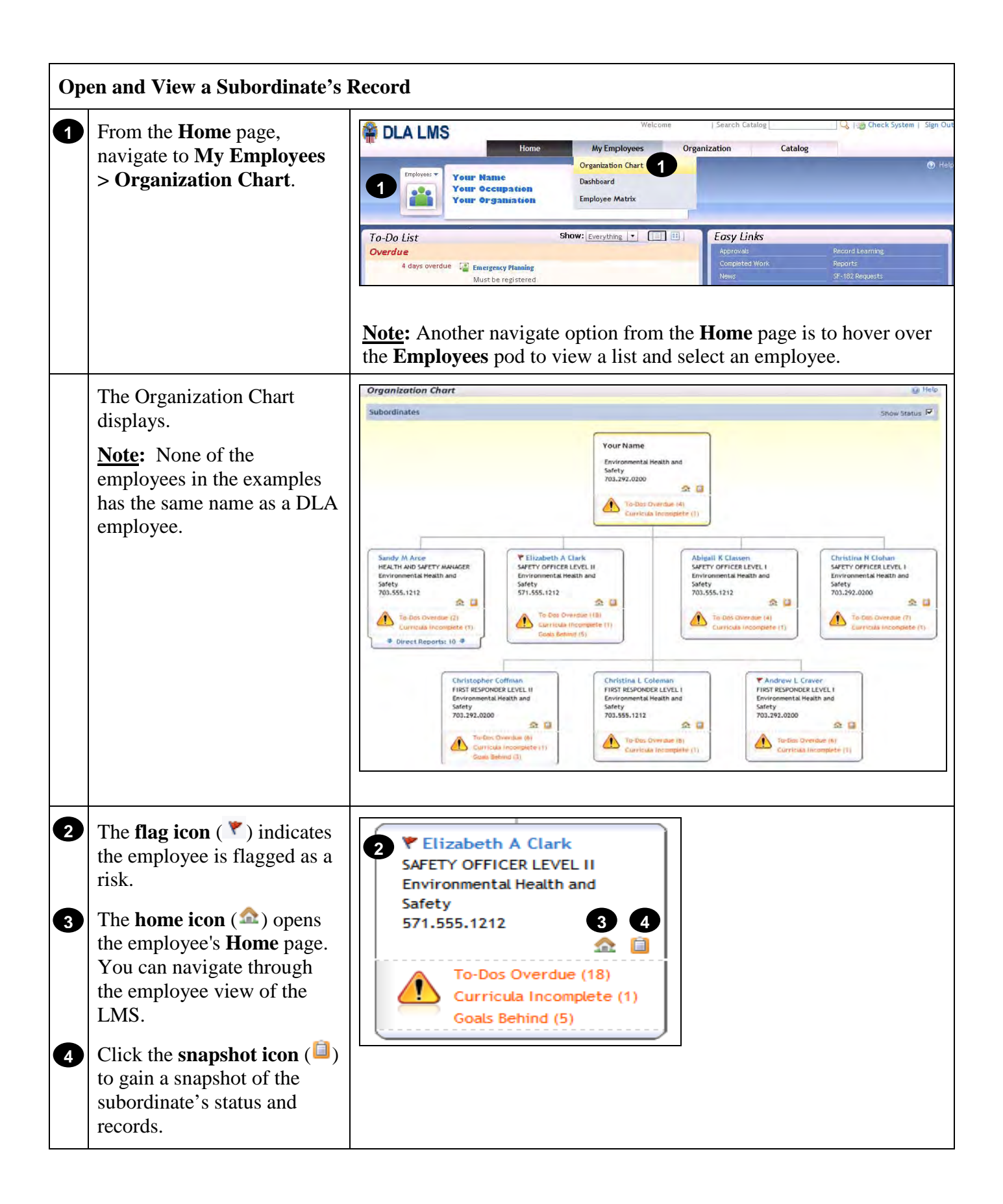

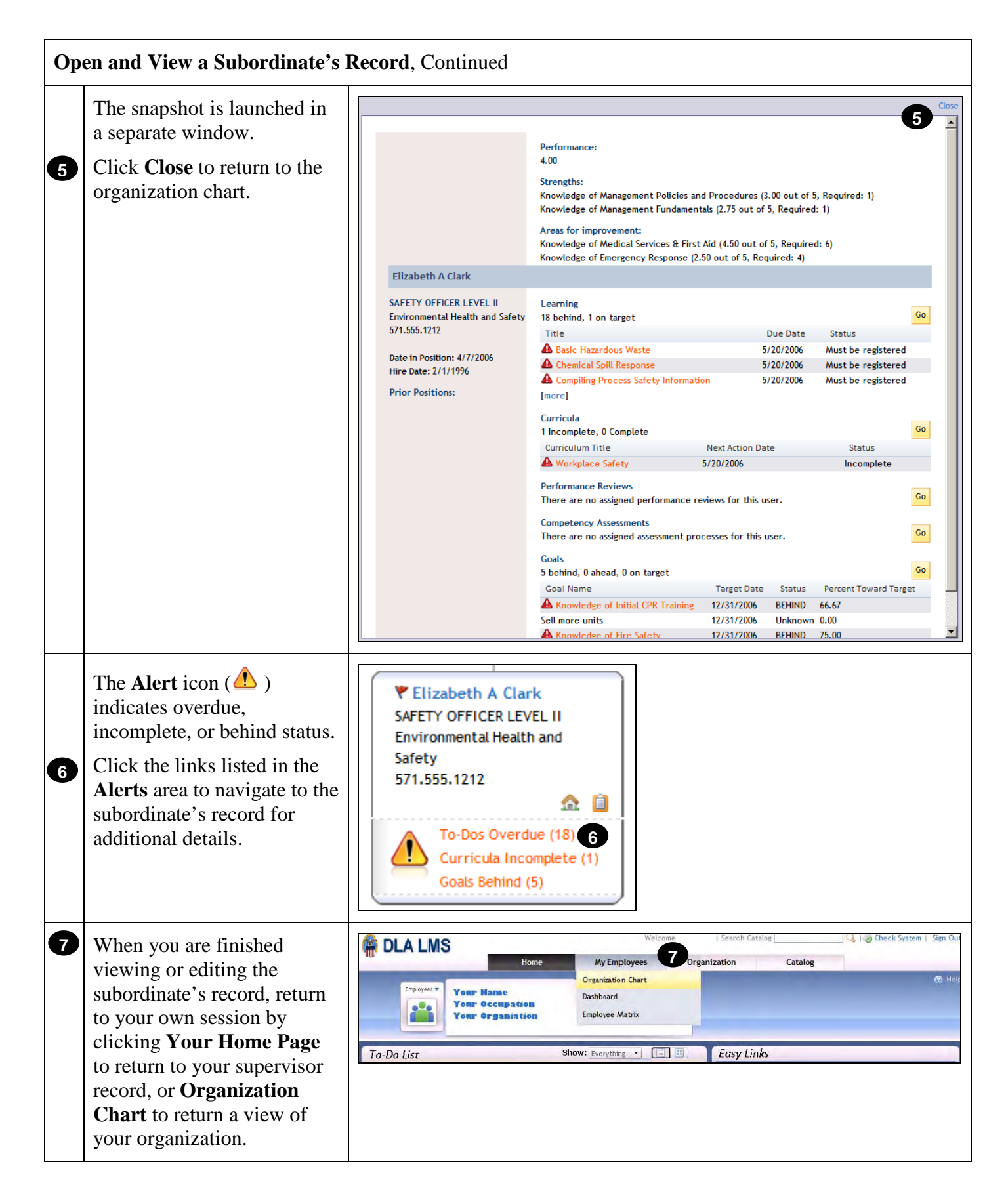

<span id="page-52-0"></span>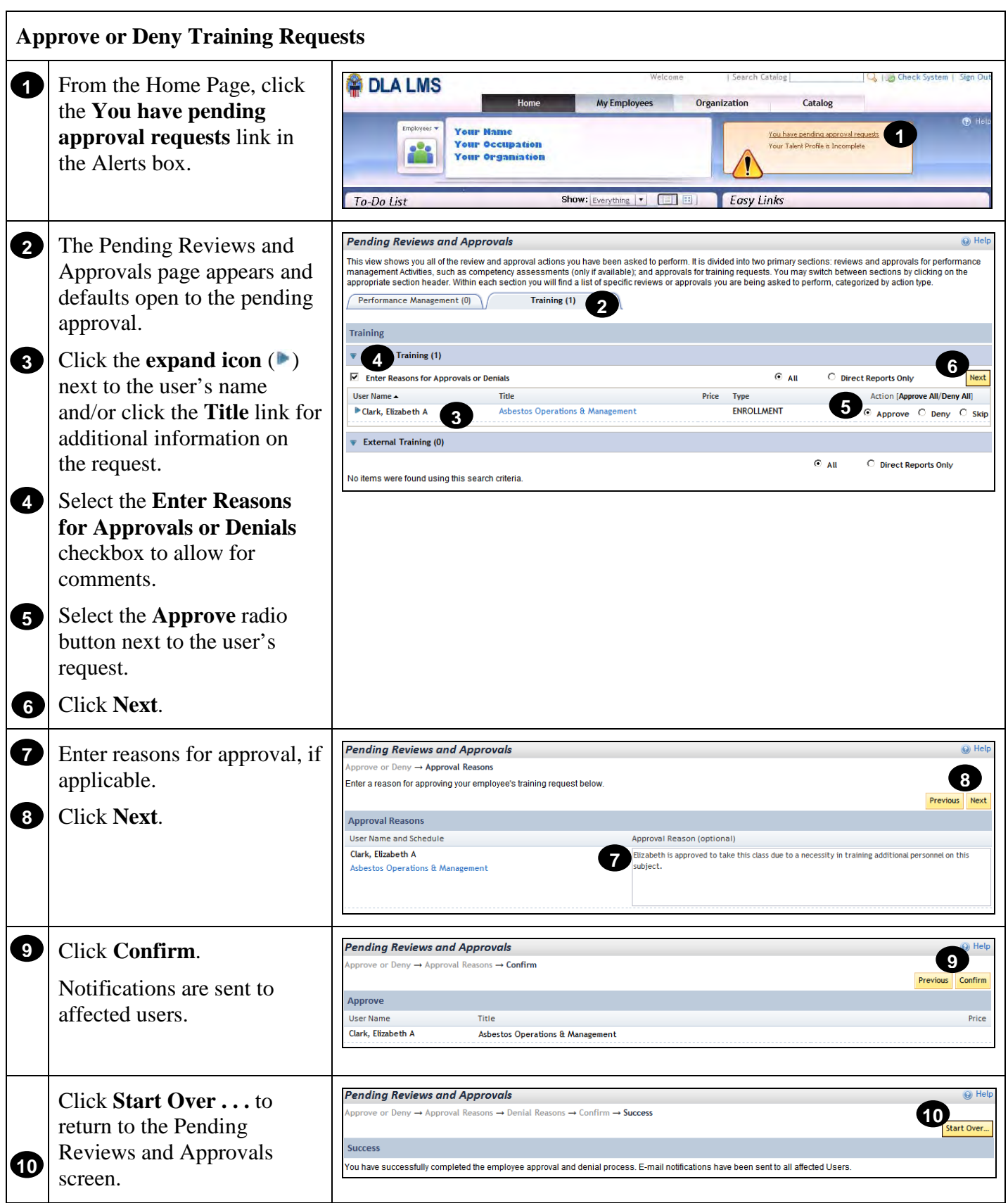

<span id="page-53-0"></span>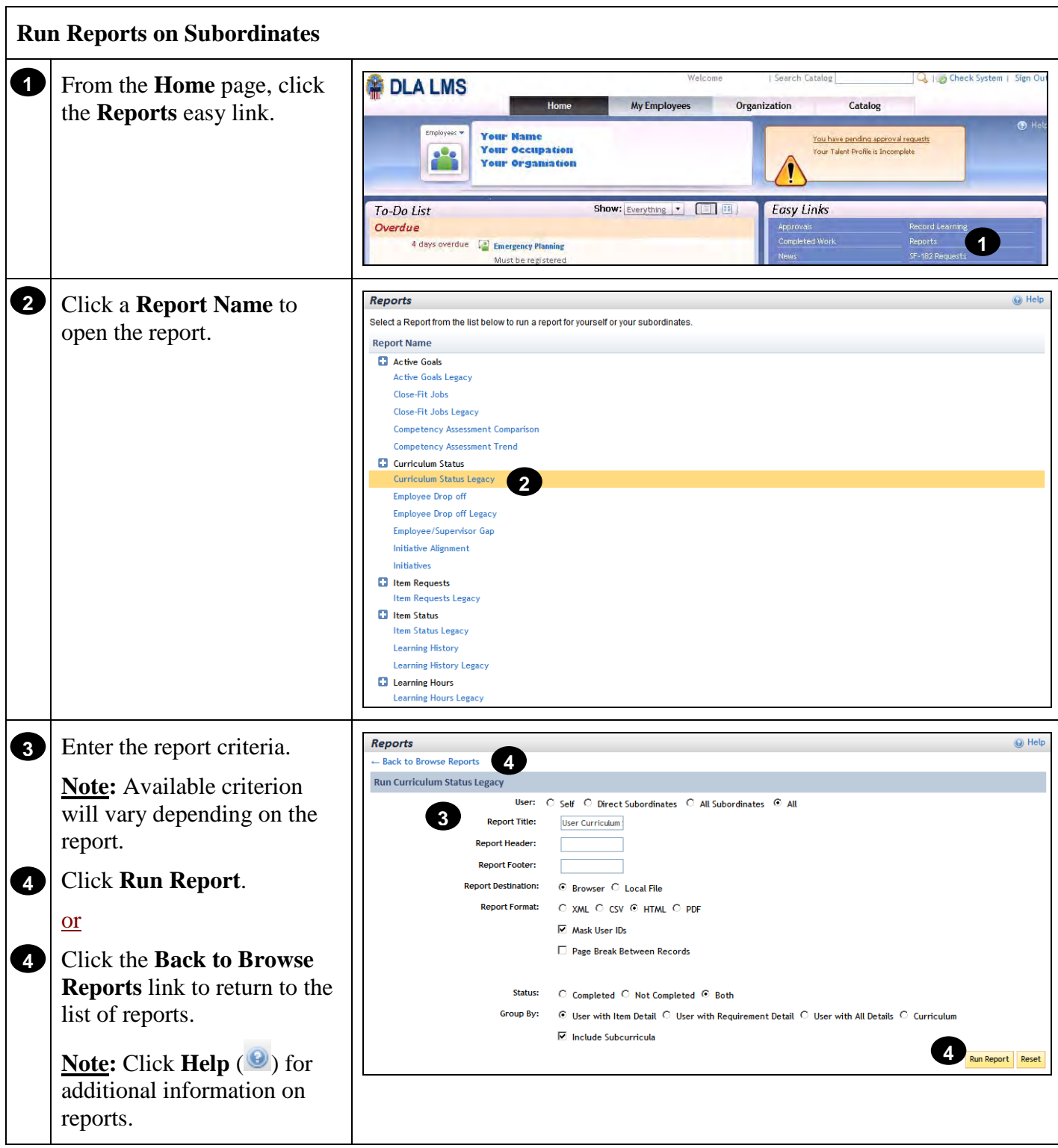

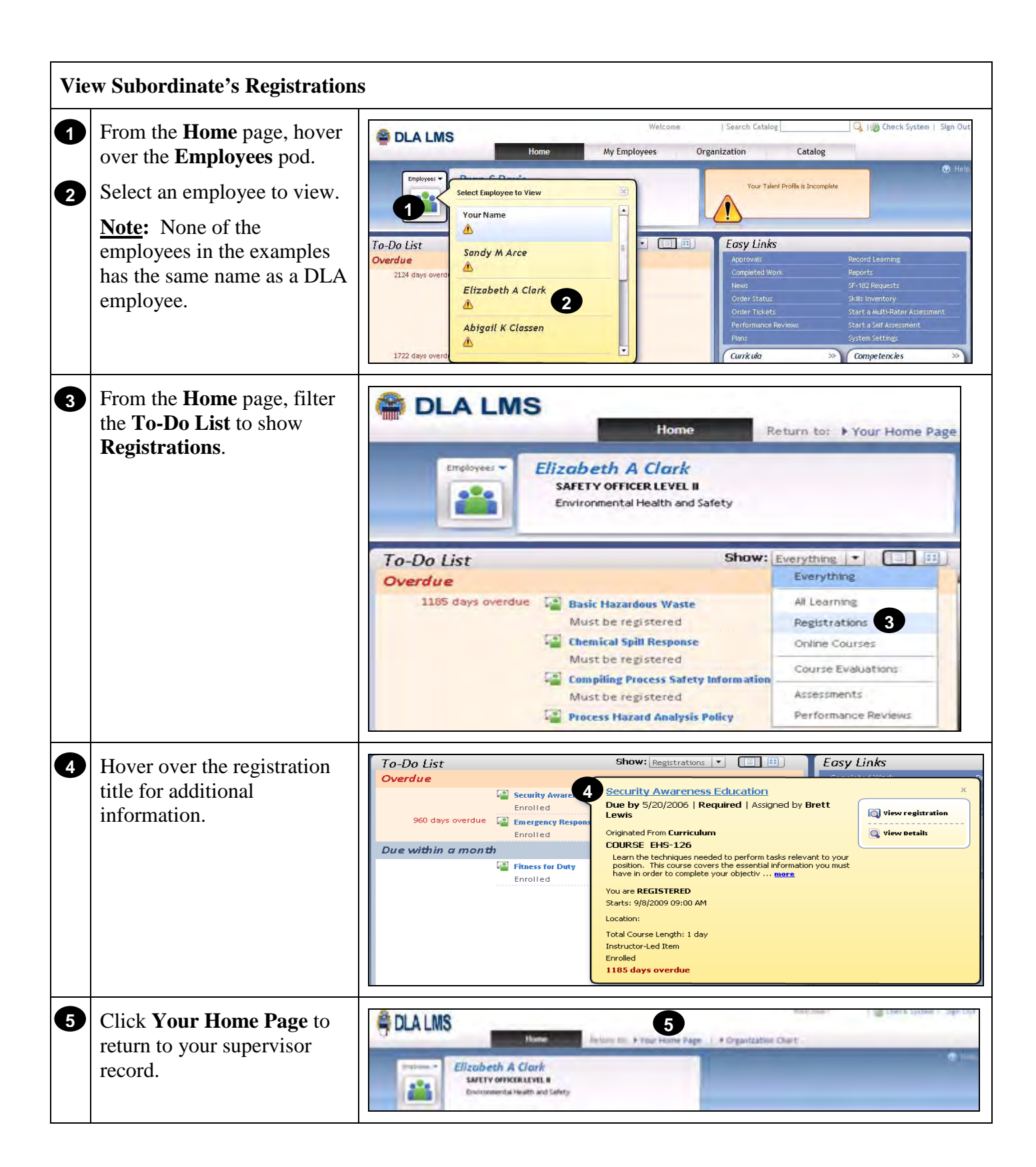

![](_page_55_Figure_1.jpeg)

**RETURN TO TABLE OF CONTENTS** 

![](_page_56_Picture_160.jpeg)

![](_page_57_Picture_139.jpeg)